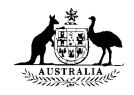

### **Department of Education and Training**

# **Provider Registration and International Student Management System (PRISMS)**

# Provider User Guide

(This Guide is for users with CoE Administrator, CoE Create and CoE Agent access levels)

Last Updated: Oct 2016

Note: This User Guide can be printed or used online.

### **TABLE OF CONTENTS**

| 1    | <b>INTR</b> | ODUCTION                                                                 | 4   |
|------|-------------|--------------------------------------------------------------------------|-----|
|      | 1.1         | What is PRISMS? (Provider Registration and International Student         |     |
|      |             | Management System).                                                      | 4   |
|      | 1.2         | What is a CoE? (Confirmation of enrolment)                               | 4   |
|      | 1.3         | Purpose and layout of this guide                                         |     |
| _    | _           |                                                                          |     |
| 2    |             | MS CONDITIONS OF USE                                                     |     |
|      | 2.1         | Privacy                                                                  |     |
|      | 2.2         | Conditions of Access and Use                                             |     |
|      | 2.3         | Registration of new users                                                |     |
|      | 2.4         | Registration signatory delegates                                         |     |
|      |             | <ul><li>2.4.1 Staff departing the organisation</li></ul>                 |     |
| _    |             |                                                                          |     |
| 3    |             | FUL SOURCES OF INFORMATION                                               |     |
|      |             | Web sites                                                                |     |
|      | 3.2         | PRISMS Help Team in Department of Education and Training                 |     |
|      | 3.3         | Department of Immigration and Border Protection                          |     |
|      | 3.4         | User guide - online help                                                 | 11  |
| LEVE | ELS O       | F ACCESS – READ THIS FIRST                                               | 12  |
|      | 3.5         | CoE Administrator Access (Highest Level)                                 |     |
|      | 3.6         | CoE Create Access                                                        |     |
|      | 3.7         | CoE Agent Access                                                         |     |
| _    | _           |                                                                          |     |
| 4    |             | P-BY-STEP GUIDE TO FUNCTIONS                                             |     |
|      | 4.1         | How to Log In to PRISMS                                                  |     |
|      | 4.2         | How to Select a Provider if you have Access for Multiple Providers       |     |
|      | 4.3         | How to change Providers if you have Access for Multiple Providers        |     |
|      | 4.4         | Logging out of PRISMS                                                    |     |
|      | 4.5         | Session idle time limit                                                  |     |
|      | 4.6         | How to Change your Details and/or Change your Password                   |     |
|      | 4.7         | How to Manage Agent Details                                              |     |
|      | 4.8         | How to Add a CoE                                                         |     |
|      | 4.9         | Explanation of CoE status                                                |     |
|      | 4.10        | How to change the Course for a 'Saved' or 'Pending' CoE                  | 31  |
|      | 4.11        | How to Approve a CoE                                                     | 33  |
|      |             | 4.11.1 How to Approve CoEs Created by another User                       |     |
|      | 4.40        | 4.11.2 How to Approve CoEs Created by the same CoE (Administrator) User  | .34 |
|      |             | How to Update CoE or Student Details – for an Approved CoE               |     |
|      |             | How to View or Print a CoE                                               |     |
|      |             | How to Add a CoE course location                                         |     |
|      |             | How to change a CoE course location                                      |     |
|      |             | How to allow Agents to Print an Approved CoE                             |     |
|      |             | How Agents can print an Approved CoE                                     |     |
|      |             | Printing a CoE if the student is less than 18 years of age               |     |
|      | 4.19        | Manage Welfare Arrangements                                              |     |
|      |             | 4.19.1 How to view a list of Welfare Arrangements                        |     |
|      |             | 4.19.2 How to create welfare arrangement for an existing CoE             |     |
|      |             | 4.19.3 How to Edit Welfare Arrangement Dates recorded on CoE             |     |
|      |             | 4.19.5 How to Report Non-Approval of Welfare Arrangement recorded on CoE |     |

| 4.20 | How to Cancel a 'Saved', 'Pending' or 'Approved' CoE                          | .43  |
|------|-------------------------------------------------------------------------------|------|
|      | How to Manage Payment Details                                                 | .44  |
|      | 4.21.1 Upload payment details via the bulk upload function                    |      |
|      | 4.21.2 Record a payment using the payment details tab                         |      |
| 4.22 | Bulk Upload Functions                                                         |      |
|      | 4.22.1 Requesting access for Course Cost Upload & Link Courses to Locations M |      |
|      | 4.22.2 How to update Course Costs in bulk                                     |      |
|      | 4.22.3 Linking Courses to Locations Function                                  |      |
| 4 00 | 4.22.4 How to update Student Contact Details in bulk                          |      |
| 4.23 | Student Course Variations                                                     |      |
|      | 4.23.1 Termination of student studies prior to completing the course          |      |
|      | 4.23.3 Non commencement of student studies                                    |      |
|      | 4.23.4 Deferring/suspending student enrolment                                 |      |
|      | 4.23.5 Student requests change to existing enrolment                          |      |
| 4.24 | How to Create a Student Course Variation for CoEs already on                  |      |
|      | PRISMS                                                                        | 62   |
| 4 25 | How to Search for Student Course Variation                                    |      |
|      | How to Search for a Course – or Courses                                       |      |
|      |                                                                               |      |
|      | How to Search for CoEs/Students                                               |      |
|      | Searching for CoEs Depending on the User's Access Type                        |      |
| 4.29 | How to record a Provider/Student default                                      |      |
| 4.00 | 4.29.1 How to edit/cancel a default                                           |      |
|      | How to List Users at a Provider                                               |      |
| 4.31 | How to Update the Department of Education and Training/DIBP Cour              | se   |
|      | Progress Policy and Procedures                                                |      |
| 4.32 | How to Search for a Contact                                                   |      |
|      | 4.32.1 How to Add a Contact Record                                            |      |
|      | How to view a News Item                                                       |      |
|      | How to Search for a News Item                                                 |      |
| 4.35 | Notifications to Providers                                                    | .76  |
| 4.36 | How to create Reports and Exports                                             | .77  |
|      | VIDER HOME PAGE SCREEN ALERTS                                                 |      |
|      |                                                                               |      |
|      | Outstanding CoEs Tab                                                          |      |
| 5.2  | DIBP Visa Action Tab                                                          | _    |
|      | 5.2.1 Background                                                              |      |
|      | 5.2.3 Recommended Course of Action                                            |      |
|      | 5.2.4 Action Taken                                                            |      |
|      | 5.2.5 System Messages and Actions                                             | 80   |
| 5.3  | Welfare Arrangements Tab                                                      |      |
|      | 5                                                                             |      |
|      | QUENTLY ASKED QUESTIONS                                                       |      |
| 6.1  | Introduction                                                                  |      |
| 6.2  | Security/Privacy                                                              |      |
| 6.3  | Access to PRISMS                                                              | .85  |
| 6.4  | Provision of CoEs to Students                                                 |      |
| 6.5  | Variations to CoEs                                                            |      |
| 6.6  | Tips on using PRISMS                                                          | .88  |
| CI O | SSARY OF TERMS USED                                                           |      |
| GLU  | 33AR   UF   ERIVI 3 U 3 EU                                                    | . 09 |

#### 1 INTRODUCTION

# 1.1 What is PRISMS? (Provider Registration and International Student Management System).

PRISMS is a secure database owned and maintained by the Department of Education and Training for the purposes of administering the Education Services for Overseas Students Act 2000 (The ESOS Act). PRISMS provides means for education and training providers to comply with legislative requirements by:

- a) issuing bona fide confirmations of enrolments (CoE) as 'evidence of enrolment' in a registered full-time course, as required for the issue of a student visa by DIBP, and:
- b) reporting changes in course enrolment, particularly where study ceases (non-compliance), or the duration of the study changes. PRISMS also facilitates the monitoring of student compliance with visa conditions, as well as provider compliance with the ESOS Act.

PRISMS provides a range of reports and data exports, which can assist providers, State Education Departments and DEPARTMENT OF EDUCATION AND TRAINING by consolidating the information provided.

#### 1.2 What is a CoE? (Confirmation of enrolment)

The CoE provides evidence of a student's enrolment with a provider registered on the Commonwealth Register of Institutions and Courses for Overseas Students (CRICOS). This evidence is required before DIBP will issue a student visa. The CoE contains information about the Provider, agent (if involved), course and duration of study in which the student has enrolled.

#### 1.3 Purpose and layout of this guide

This user manual is designed to assist registered users of PRISMS to create CoEs for overseas students coming to Australia, and to report on any students not complying with their visa conditions. The guide includes the following sections:

**Conditions of use:** This section establishes the responsibilities of users. Users are required to read these conditions before they use PRISMS.

**Useful Sources of Information:** This section provides contact details for the PRISMS Help Team established by the Department of Education and Training to assist PRISMS users. This section also includes other sources of information relevant to the Education and Training export industry.

**Levels of Access:** This section allows users to refer directly to functions that their user access level has access to, without having to read the entire guide, as not all functions are available to all users. The Principal Executive Officer of the institution determines the level of access available to individual users.

**Step-by-Step Guide to Functions:** This section provides a step-by-step guide to each function within PRISMS for the different types of users.

**Frequently Asked Questions:** This section provides answers to questions commonly asked by providers. If you do have a query, you may find the answer in this section. If not,

please contact the PRISMS Help Team on 61 2 6240 7647 or by email to prisms@education.gov.au.

**Glossary of Terms Used:** This section explains abbreviations and terms in this User Manual.

#### 2 PRISMS CONDITIONS OF USE

IMPORTANT: Access to PRISMS is issued by the Secretary of Department of Education and Training on the conditions below which he is entitled to impose under section 109(3) of the *Education Services for Overseas Students Act* 2000. In addition, section 109(5) makes it an offence if a person breaches any condition in certain situations. IT IS THEREFORE IMPORTANT THAT YOU READ THESE CAREFULLY.

#### 2.1 **Privacy**

Providers must ensure that those acting on its behalf in obtaining the student's information for the purposes of input into PRISMS, advise the students **before the information is provided by the student** that the information will be provided to Department of Education and Training, DIBP and other State/Territory government agencies in relation to administering the *ESOS Act and the Migration Act 1958*.

#### 2.2 Conditions of Access and Use

- Access will be granted by Department of Education and Training only to an individual (Authorised User) who is either a Provider or someone who is authorised in writing by a Provider to use PRISMS on its behalf and a copy of the authorisation is provided to Department of Education and Training.
- 2. The Authorised User must:
  - use the Login ID (Your unique Email Address) and Password for issuing bona fide electronic confirmations of enrolment or reporting as required under the ESOS Act 2000
  - keep the Password secure
  - keep the Password reset Question and Answer secure
  - not divulge a Password or Password reset Question and Answer to any other person
  - notify Department of Education and Training immediately if a record of a Login ID (Your unique Email Address) and Password or Password reset Question and Answer is lost or stolen, or the Authorised User or the Provider is aware or suspects that a person other than the authorised user knows the Login ID and Password or has used a Login ID and Password without authority
- 3. The Provider must notify Department of Education and Training immediately if an Authorised User ceases employment with the Provider or is no longer authorised to use PRISMS.
- 4. Department of Education and Training may remove or suspend access to PRISMS at any time without notice if Department of Education and Training believes it has been used other than for bona fide purposes of electronic confirmation of enrolment or reporting or if Department of Education and Training is of the opinion that any of the above conditions may have been breached.

- 5. If access to PRISMS is cancelled or suspended, Department of Education and Training will only re-instate access if it is satisfied that the provider has taken steps to ensure that the misuse of PRISMS, or breach of the above conditions, is not likely to re-occur.
- 6. The Commonwealth, as represented by Department of Education and Training, will not be liable for any loss or damage, including consequential loss or damage, suffered by the Provider or any other person in relation to use or inability to use the Login ID, the Password or PRISMS.

#### 2.3 Registration of new users

#### **Online Registration**

New Users will have to use self-registration for access to PRISMS. They can do this by pressing the **Register** link on the front page of PRISMS, next to the logon bar. The user is then required to select what access they would like to **Register As:** and then **Select role.** A valid **email address** is needed in order to register, PRISMS will not accept generic email address as logon emails and the email addresses used must only be used by one person.

The user shall then be taken to the Registration screen where they enter their contact and personal details, a secret question and answer. PRISMS requires that you use a 'strong' password that will be easy for you to remember. A strong password is a combination of upper and lower case letters and numerals.

Some examples of a 'strong' password e.g. Pas5w0rd, s3curitY, Pr15ms

The user will then need to **Confirm Provider Code** and select a Registered Signatory Delegate (RSD) to approve their access. A **security Code** shall need to be entered as well as confirmation that the user accepts the system access responsibilities and that the correct details have been provided. This will generate an automatic email sent to the Registered Signatory Delegate for approval of access.

#### **Access Approval**

Upon completion of initial registration the Registered Signatory Delegate (RSD) shall receive an email from PRISMS which contains information about the User who is requesting access. The email contains a link to PRISMS to action the access, this link is active for 14 days.

The link takes the Registered Signatory Delegate to PRISMS, where a screen displays the User details (same as contained in the email). The Registered Signatory Delegate is then required to read the **requirements** for granting system access and indicate they have read and understood them. After this the Registered Signatory Delegate shall be able either **Approve** or **Reject** the users access to PRISMS, confirming their selection.

The Registered Signatory Delegate is then presented with a confirmation screen with the outcome of their action. An email is also sent to the User confirming the outcome of the application.

#### **Initial Logon**

On Approval of access the user will receive an automatic email and instructions on how to logon the first time into PRISMS using the password created when registering.

#### **Additional Access**

You will need to click 'Change My Details' link on the top menu bar in PRISMS to access your account details. Here you can update your details, change password, deactivate your account and also apply for additional access.

Request additional access generate an automatic email sent to the Registered Signatory Delegate (RSD) for the Provider to authorise the requested access. You will be notified of the approval via email.

#### Access to multiple organisations:

There is no limit to the number of PRISMS users a Provider can have. User registration is an easy process and if you require more staff to have access, they shall need to register online using the above method.

It is possible to have access to more than one institution.. Click 'Request Additional Access' link from the available links on the 'Change My Details' page. You then select the role type and enter the Provider Code for which you require additional access.

The user will then need to **Confirm Provider Code** and select a Registered Signatory Delegate (RSD) to approve their access. A security code shall need to be entered as well as confirmation that the user accepts the system access responsibilities and correct details have been provided.

No users will be authorised to access PRISMS on behalf of Providers without being properly registered.

#### Course Cost Upload and/or Course location linking

Course Cost Upload' & 'Link Courses to Locations' function is available to only those Users that have been granted access by their RSD (Registration Signatory Delegates).

Click 'Request Additional Access' link from the available links on the 'Change My Details' page. Select one of the below options under the 'Select Required Access' drop down menu, depending on the access type you require:

- Course Cost Upload user, who can submit course cost change requests
- Course location linking user, who can submit requests to change courses linked to locations

You will now need to choose a Registration Signatory Delegate (RSD) and then click "Submit Request" button to request access. Once the request has been submitted, you will need to wait for your selected RSD to approve the request.

After the access has been approved, you will need to log out of PRISMS and log back in to view the required menu.

#### 2.4 Registration signatory delegates

At the initial stage of registration, the PEO is the only Registration Signatory Delegate (RSD). Once users are created under the providers' authorisation, the RSD can be changed to another user in the organisation.

CoE administrators can add/edit RSD's by navigating to the **Contacts** link on main menu in the PRISMS homepage. Once in the contacts page select >> **Manage RSD Contacts** on the right hand side of the page. The manage contacts page allows the CoE administrator to update the existing RSD contact or add a new RSD.

Once the CoE administrator makes changes to the contacts, the PEO receives an email which contains a link that allows the PEO to either 'Approve' or 'Reject' all of the changes. The CoE Administrator is then notified of the outcome via email.

PEOs cannot be deleted however they have the option to opt-in/out of being an RSD as long as there are other RSDs at the organisation. This can be done by selecting the 'Yes' option in the PEO Opt out field in the **Manage RSD Contacts** page mentioned above.

#### 2.4.1 Staff departing the organisation

You can change / add to your **Contact** and **User** details, by accessing these on the Main menu at the left hand side of any PRISMS page.

You will need to ensure that your contact details are always up-to-date as these details will be used on the CRICOS website for your Organisation's details for students and Agents to view.

#### **Deactivate User Account (CoE Admin, CoE Agent)**

To deactivate a user account from your organisation, select the user's record by using the above method. Once in the User's record select >> Deactivate User on the right of the screen under User Options. This deactivates the user's account and they will no longer be able to logon to PRISMS for your provider. There is also an option to specify a date for when the deactivation should occur.

### 2.4.2 Forgotten Password / Reset Password / Change your Details and/or Password

#### Forgotten Password

When a user clicks on the **Forgot Your Password link**, the system displays the Request Password page and will prompt the user to enter their email address (Logon ID) for the PRISMS System.

After validating the email address (Logon ID), PRISMS will prompt the user to enter their date of birth. The system compares the user's date of birth with that in PRISMS and will ask the user the user the secret question selected at the time of registration. If the answer is correct the system sends a link via an email to the user that they can use to get into PRISMS where they need to enter a new password.

#### **Reset Password**

Users with CoE Authorise, CoE Create and CoE Agent access can reset a password by navigating to the User's record and selecting >>Reset password on the right of the screen under **User Options.** The reset password sends a link via an email to the user that they can use to get into PRISMS where they need to enter a new password.

With these changes the only time a CoE user should need to contact the PRISMS help desk to reset their password is if they are the only user at their organisation **and** they have forgotten the answer to their secure question so can't reset their password via the "Forgotten Password" function.

#### Change your Details and/or Change your Password

To chance your details select 'Change My Details' from horizontal menu bar at the top of any PRISMS screen. This navigates the user to the **My Details** screen where the users **Phone**, **Question** and **Answer** can be changed.

To change your password select the **Change Password** button from the 'Change My Details' screen. You will then be navigated to a screen where the **Current/Temporary Password**, **New Password** and **Confirm New Password**: shall need to be entered and submitted.

This functionality allows the password change to happen immediately. **Please note** this is different functionality from the 'Forgotten your password' on the Logon page, which will generate an automatic email with details on how to log on.

#### 3 USEFUL SOURCES OF INFORMATION

#### 3.1 Web sites

PRISMS 'log in' page

https://prisms.education.gov.au/Logon/Logon.aspx

Australian Department of Education and Training <a href="https://education.gov.au/">https://education.gov.au/</a>

Department of Immigration and Border Protection (DIBP) <a href="http://www.immi.gov.au/">http://www.immi.gov.au/</a>

**DIBP World Index Content Details** 

http://www.immi.gov.au/contacts/offices.htm

Legislation: ESOS Act 2000

http://www.comlaw.gov.au/comlaw/management.nsf/lookupindexpagesbyid/IP2004018 44?OpenDocument

**ESOS Regulations 2001** 

http://www.comlaw.gov.au/comlaw/management.nsf/lookupindexpagesbyid/IP2004010 61?OpenDocument

ESOS Registration Charges Act 1997

http://www.comlaw.gov.au/comlaw/management.nsf/lookupindexpagesbyid/IP2004038 21?OpenDocument

Guide for Providers of Education and Training Services to Overseas Students <a href="http://internationaleducation.gov.au/Regulatory-Information/Education-Services-for-Overseas-Students-ESOS-Legislative-Framework/ESOS-Regulations/Pages/default.aspx">http://internationaleducation.gov.au/Regulatory-Information/Education-Services-for-Overseas-Students-ESOS-Legislative-Framework/ESOS-Regulations/Pages/default.aspx</a>

Commonwealth Register of Institutions and Courses for Overseas Students <a href="http://cricos.education.gov.au/">http://cricos.education.gov.au/</a>

National Code of Practice for Registration Authorities of Education and Training to Overseas Students

http://internationaleducation.gov.au/Regulatory-Information/Education-Services-for-Overseas-Students-ESOS-Legislative-Framework/National-Code/Pages/default.aspx.

#### 3.2 PRISMS Help Team in Department of Education and Training

Email: prisms @education.gov.au

Phone: 61-2-6240 7647

#### 3.3 Department of Immigration and Border Protection

Phone: 61-2-131 881

### 3.4 User guide - online help

This User Guide is available by selecting the 'Provider User Guide' menu option from the left-hand menu list under the 'Information' heading from the PRISMS 'home' page.

#### LEVELS OF ACCESS – READ THIS FIRST

There are three levels of access available for PRISMS users. The level available to each individual is determined by the Principal Executive Officer (or a delegate) of a CRICOS registered provider. This section provides a description of each level of access and the functions available to users with that access.

If you are accessing the guide on-line, click on the number or description of each function and it will take you to a systematic guide to that function. Once you have completed a function, you can return using the back arrow to this section for advice about further functions available for your level of access.

The instructions for each level's functions can be found in Section 4.

#### 3.5 CoE Administrator Access (Highest Level)

This level of access is available to a member of a provider's staff who has been nominated by the Principal Executive Officer or a delegate of the provider. With Administrator access, the user is able to save, create and approve CoEs using the one process. Users with Administrator access are also able to approve CoEs that have been created by other users. Only users with Administrator access are able to cancel or report on CoEs once they have been approved.

- How to Log In to PRISMS
- How to Select a Provider if you have Access for Multiple Providers
- How to change Providers if you have Access for Multiple Providers
- Logging out of PRISMS
- How to Change your Details and/or Change your Password
- How to Manage Agent Details
- How to Add a CoE
- Explanation of CoE status
- How to change the Course for a 'Saved' or 'Pending' CoE
- How to Approve a CoE
- How to Approve a CoE or Student Details for an Approved CoE
- How to View or Print a CoE
- How to Add a CoE course location
- How to change a CoE course location
- How to allow Agents to Print an Approved CoE
- How Agents can print an Approved CoE

- Printing a CoE if the student is less than 18 years of age
- How to Manage Welfare Arrangements
- How to Cancel a 'Saved', 'Pending' or 'Approved' CoE
- How to Manage Payment Details
- Bulk Upload Function
- Linking Courses to Locations Function
- Student Course Variations
- How to Create a Student Course Variation for CoEs already on PRISMS
- How to Search for Student Course Variation

How to Search for a Course - or Courses

- How to Search for CoEs/Students
- Searching for CoEs Depending on the User's Access Type
- How to record a Student/Provider default
- How to List Users at a Provider
- How to record a Student/Provider default
- How to Search for a Contact
- How to view a News Item
- How to Search for a News Item
- How to create Reports and Exports

#### 3.6 CoE Create Access

This level of access is available for provider staff of who have been nominated by the Principal Executive Officer or by a delegate of the provider. With Create access, the user can create a CoE that will be placed in a queue pending approval by a user with Administrator access. The user can also view CoEs created by other users from the same provider.

- How to Log In to PRISMS
- How to Select a Provider if you have Access for Multiple Providers
- How to change Providers if you have Access for Multiple Providers
- Logging out of PRISMS

- How to Change your Details and/or Change your Password
- How to Manage Agents
- How to Add a CoE
- Explanation of CoE status
- How to change the Course for a 'Saved' or 'Pending' CoE
- How to Approve a CoE
- How to Approve a CoE or Student Details for an Approved CoE
- How to View or Print a CoE
- How to Add a CoE course location
- How to change a CoE course location
- How to allow Agents to Print an Approved CoE
- How Agents can print an Approved CoE
- Printing a CoE if the student is less than 18 years of age
- How to view a list of Welfare Arrangements
- How to Cancel a 'Saved', 'Pending' or 'Approved' CoE
- How to Manage Payment Details
- Student Course Variations
- How to Create a Student Course Variation for CoEs already on PRISMS
- How to Search for Student Course Variation
- How to Search for a Course or Courses
- How to Search for CoEs/Students
- Searching for CoEs Depending on the User's Access Type
- How to List Users at a Provider
- How to Update the Department of Education and Training/Department of Immigration and Border Protection Course Progress Policy and Procedures
- How to Search for a Contact
- How to view a News Item
- How to Search for a News Item

How to create Reports and Exports

#### 3.7 CoE Agent Access

This level of access is available for <u>agents</u> who have been nominated by the Principal Executive Officer or delegate of the provider. With Agent access, the user can create a CoE that will be placed in a pending queue for approval by a user with Administrator access for that Provider. Users with Agent access are only able to view CoEs created by their own Log on ID.

- How to Log In to PRISMS
- How to Select a Provider if you have Access for Multiple Providers
- How to change Providers if you have Access for Multiple Providers
- Logging out of PRISMS
- How to Change your Details and/or Change your Password
- How to Add a CoE
- Explanation of CoE status
- How to change the Course for a 'Saved' or 'Pending' CoE
- How to Approve a CoE
- How to Approve a CoE or Student Details for an Approved CoE
- How to View or Print a CoE
- How to allow Agents to Print an Approved CoE
- How Agents can print an Approved CoE
- Printing a CoE if the student is less than 18 years of age
- How to view a list of Welfare Arrangements
- How to Cancel a 'Saved', 'Pending' or 'Approved' CoE
- Student Course Variations
- How to Create a Student Course Variation for CoEs already on PRISMS
- How to Search for Student Course Variation
- How to Search for a Course or Courses
- How to Search for CoEs/Students
- Searching for CoEs Depending on the User's Access Type

- How to List Users at a Provider
- How to List Users at a Provider
- How to Search for a Contact
- How to view a News Item
- How to Search for a News Item

#### 4 STEP-BY-STEP GUIDE TO FUNCTIONS

This section contains guides to each function in PRISMS. It provides an explanation of the different functions and the steps involved as well as to which users each function is available. For a summary of which functions are available to users with different levels of access, you should refer to Section  $\underline{\mathbf{0}}$ .

#### 4.1 How to Log In to PRISMS

#### Step 1: Have your user account created

- In order to log into PRISMS, you must have a user account created and issued by the PRISMS Help Team.
- You can commence the PRISMS Registration Request process by accessing the PRISMS home page (<a href="https://prisms.education.gov.au/">https://prisms.education.gov.au/</a>) and selecting the 'Register' button from the horizontal menu bar, or the 'register' hyperlink towards the bottom of the screen. (Refer to the contact details in Section <a href="mailto:0">0</a>)
- Select "CoE Officer Provider Staff" from the dropdown list, then enter your details including a unique email address, to be used as your logon ID (eg. john.smith@provider.edu.au). A PRISMS Registration Request Form will be sent to your nominated email address.
- If you share an email address (eg. <a href="mailto:admin@provider.edu.au">admin@provider.edu.au</a>) each user should enter a "dummy" email address (eg. <a href="mailto:your.name@yourprovider.zz">your.name@yourprovider.zz</a>). Then untick the "Email the Registration Request Form" tick box. You will then be able to print the PRISMS Registration Request Form. This will mean that you will not be able to reset your password online.
- This form must be signed by you and the relevant Principal Executive Officer registered on CRICOS or a delegate nominated by the PEO, then faxed to the number provided on the form.

#### Step 2: Start your web browser and type in the PRISMS web address

 Once you have received confirmation of your login ID and password and you have your web browser open, load the PRISMS website by typing the PRISMS web address into the address box or clicking on File, Open and typing in the web address. The web address is: https://prisms.education.gov.au/ You may wish to save the PRISMS web address as a Favourite on your web browser.
 Your web-browser's help facility will explain how to do this.

#### Step 3: Enter Login Identifier and Password and click on Logon button

- At the PRISMS website home page, type your Login Identifier (your unique email address) into the Login Identifier box and your Password into the Password box and click on the Login button after having read and agreed to the 'Conditions of Use'.
- Your Login Identifier and Password will be validated by PRISMS.
- If your Login Identifier and Password are valid, you can move on to the next step.
- If the validation fails, PRISMS will display a message box alerting you to the problem. You can then try to log in again.
- If you enter an incorrect password five times consecutively, your user account will be locked and you will be unable to access PRISMS. If this happens, you should contact the PRISMS Help Team and have your Password reset.

# Step 4: Once logged in you will be at your 'Welcome to PRISMS' provider home page

- When you have logged into PRISMS successfully, the 'Welcome to PRISMS' provider home page will be displayed.
- You can now use PRISMS to perform tasks appropriate to your access level.

#### 4.2 How to Select a Provider if you have Access for Multiple Providers

This function is only relevant for those users who have access for more than one registered provider. If you have access for more than one provider, you will need to select a provider before creating CoEs or reports, so that PRISMS knows for which provider you want to perform the operation.

#### Step 1: Selecting the Provider.

- If you have access to PRISMS for more than one provider, the 'Select Provider' menu item will be displayed under the Provider menu heading in the left hand vertical menu list. Clicking on the 'Select Provider' menu item will cause the system to display a listing of those institutions on whose behalf you can act.
- To select a provider, click on the record for the institution to which you wish to attach to.

#### Step 2: PRISMS will display a revised 'Welcome to PRISMS' provider home page

- PRISMS will display a revised 'Welcome to PRISMS' provider home page with your selected provider listed as your current organisation.
- You can commence using PRISMS on behalf of that institution.

#### 4.3 How to change Providers if you have Access for Multiple Providers

This function is only relevant for those users who have access for more than one provider. If you have access for more than one institution, you should ensure that you have selected the correct institution before creating CoEs. The institution name and CRICOS provider code are displayed in the grey information bar at the top of the screen.

#### Step 1: Selecting a different provider to work for.

- If you are attached to a particular provider, and now wish to attach to another provider for whom you are authorised to work for, the 'Select Provider' menu item will be displayed under the provider heading in the left hand menu list.
- To select a different provider, click on the 'Select Provider' menu item and the system will display a listing of those institutions on whose behalf you can act.
- Now just click on the record for the institution to which you wish to now attach to.

#### Step 2: PRISMS will display a revised 'Welcome to PRISMS' provider home page

- PRISMS will display a revised 'Welcome to PRISMS' provider home page with the new provider listed as your current organisation.
- You can commence using PRISMS on behalf of that institution.

#### 4.4 Logging out of PRISMS

When you have finished using PRISMS, you should log out of PRISMS by selecting the 'Logout' menu option displayed on the horizontal menu bar just below the Australian Government logo. You can also log out of PRISMS by just closing your browser session by clicking on the 'X' in the top right-hand corner.

#### 4.5 Session idle time limit

The PRISMS session will expire if there is no database activity registered for 15 minutes. After this limit is reached, PRISMS will automatically treat your log in ID as if you had logged out. Attempting to perform any function after the expiry will produce a message advising you to log in again.

#### 4.6 How to Change your Details and/or Change your Password

This PRISMS function is available to all users.

#### Step 1: Select 'Change My Details'

- From the 'Welcome to PRISMS' provider home page after logging in, select Change
  My Details from the horizontal menu bar. The system will display all the information
  available for your record.
- You can now update any of the details except for your e-mail address which cannot be modified. If you have changed your e-mail address you will need to contact the PRISMS Help Team
- You can also select a different secret question from the drop down list if you wish.
  - Once you have updated your details, click on the 'Save Details' button.
  - PRISMS will display a message confirming that your details have been updated.
  - To change your Password, click on the 'Change Password' button and the 'Change Password' screen will be displayed. Follow the screen prompts requiring you to enter your old password, enter a new password and re-enter the new password to actually change the password, remembering that the password must comply with the criteria displayed. Once you have completed entering the required data, click on the 'Change Password' button to update.
  - PRISMS will display message confirming that your Password has been changed.

#### 4.7 How to Manage Agent Details

This function is available to the following access levels: CoE Administration and CoE Create.

To be able to record the agent involvement in the enrolment of the student, you must first create your own list of agents in PRISMS.

### Step 1: At the PRISMS Welcome Page select 'Manage Agent' menu item under the Provider menu from the left hand vertical menu.

#### Step 2: PRISMS will display the 'Agent List' screen.

- a) All PRISMS agents and IDP organisation(s) registered under the provider code, including all MARA and Overseas Education agents linked to the provider code will be displayed on the provider 'Agent List'. Click on the agent record to view more details.
- b) **To search for agent record(s)** that have already been added to the 'Agent List', use the 'Search' link above the list.
- c) To delete agent record(s). Use the check box to select the agent(s) and click the 'Delete selected agents' button.

### Step 3: To add an agent that is not on the 'Agent List', click the 'Add an Agent' button. PRISMS will display the 'Manage Agent' Agent Search screen.

 On this screen you will be able to search for an agent record in PRISMS that has not already been added to the 'Agent List'  Read the screen information, enter your search criteria and press the Search button (A valid 'MARA/Overseas Education Agent Id' number will overwrite all other search criteria).

#### Step 4: PRISMS will display the agent search results.

- If an agent is not found. Try making your search criteria less specific". If you are sure
  that the agent does not have an existing record, select the 'Add a new agent' button
  (see Step 6).
- If a single agent match has been found. PRISMS will display the existing agent details. To ensure that the agent found is the required one, check the details of the agent.
- If multiple agent matches have been found. PRISMS will display a list of all matching
  records. Carefully check the list to identify whether the record you require is listed and
  if so then select the record by clicking on the record. Alternatively, if too many agent
  records appear you may want to try going back to the 'Agent Search' screen and
  refining your search.
- Step 5: To add agents to the 'Agent List', use the check box to select the agent(s) and click the 'Add selected agents' button.

PRISMS will display a message to confirm the selected agents have been added.

PRISMS will save the agent record(s) to the provider 'Agent list' and link the agent record(s) to the provider code, select the OK button on the Confirmation page.

Step 6: To create a new agent record, click the 'Add a new agent' button. PRISMS will display the 'Manage Agent' Add a new agent screen.

Ensure that the agent has not already been recorded in PRISMS prior to creating a new agent record.

**MARA/Overseas Education agent Id** - This field is for the 7 digit unique MARA/Overseas Education agent Id for the Agent. Only enter data for this field if known. This field is not a mandatory field.

**Business Name** - This field is mandatory. It is important to ensure that you fill out the business name details accurately as this information is checked against the agent data in PRISMS.

**Given Name** – Enter the First Name for the agent. If the agent has only one name, you must enter it under Family Name field.

**Given Name 2** - Enter the other First and Second Name(s) of the agent. If the agent has only one name, you must enter it under Family Name field.

**Family Name** – This field is mandatory. If the agent has only one name, you must enter it under this field.

**Date of Birth** - You will be required to enter the agent's birthday. The required format of this date is dd/mm/yyyy where dd is the day, mm is the month and yyyy is the year. This field in not mandatory, leave this field blank if not known.

**Email Address** - Enter the business/primary contacts email address in this field. Please ensure the correct email format.

**Business Phone/Residential Phone/Mobile:** At least one phone contact number is mandatory. Enter country code and area code for overseas numbers.

**Address:** This field is mandatory if you are creating an agent record, if you are about to create an agent already in Australia, choose the country as 'Australia' and enter additional address details (Australian state and postcode).

 Once you have entered the required data, click the 'Save' button. PRISMS will save the new agent record and link the agent to the provider code, select the OK button on the Confirmation page.

#### 4.8 How to Add a CoE

This function is available to those with the following access levels: CoE Administration, CoE Create and CoE Agent.

To create a CoE for your organisation, you must first search the PRISMS database to check if the student already has a student record created. If an existing record is found, this will be displayed for you to select the record and add the CoE to this existing record. If no record is found, then you will be required to add a new student record before being able to add the CoE.

Step 1: At the PRISMS Welcome Page select 'Add New CoE' menu item under the Provider menu heading in the left hand vertical menu list.

Step 2: PRISMS will display the 'Add New CoE' Student search screen. Read the screen information and select the 'Fast Search' or 'Standard Search' option, enter your search criteria and press the Search for Student button

- This screen enables you to check if PRISMS already has the student's details stored before a CoE is created.
- You can search by entering one or more entries in the following search fields: CoE
   Code, Student Visa Grant Number, Providers Student ID, First or Second Name,
   Family Name, Date of Birth and Gender. Avoid being too specific. This will allow
   PRISMS to bring up records that may have been entered with spelling differences or
   special characters (hyphens, accents etc.).
- If you believe that a student already has a record at your provider, but is not shown in the results, make the search as 'wide' as possible. At large providers, this may produce too many results. Once you have entered search options, click on the *Search for Student* button.

#### Step 3: PRISMS will display the Student search results.

- If a student match is not found. PRISMS will ask you if you wish to add a new confirmation-of-enrolment. If you are sure that the student does not have an existing record, select the 'Add New Student' button.
- If a single student match has been found. PRISMS will display the existing student details. To ensure that the student found is the required one, check the full details of the student.
- If you would like to create a CoE for the student listed, then click on the 'Add CoE to Student' button.

• If multiple student matches have been found. PRISMS will display a list of all matching records. Carefully check the list to identify whether the record you require is listed and if so then select this record by clicking on the record. If you are sure that the desired student is not listed, click on the 'Add New Student' button to create the new record.

### Step 4: If creating a new student record, PRISMS will display the 'Add New Student' screen

• The information entered in the Search screen, will pre-populate the screen display and allow entry of the required additional data to create the new student record.

**Provider's Student Identifier** – This field is optional for providers to insert their own institution's Student Identification Number.

**Courtesy Title** - The data you select for this field will be in a drop down box. This means that you will only be able to select a courtesy title value from the list. It is not a compulsory field.

**Student Name** - The data you enter for the student's name should be as it appears on the passport. If a student has only one name, you must enter it under Family Name and check the box labelled 'No First Name (specify Family Name)'. It is important to ensure that you fill out the name details accurately as this information is checked by DIBP against the student's passport.

**Gender** - You will be required to indicate the gender of the student by selecting Male, Female or Indeterminate.

Note – The X (Indeterminate) category refers to any person who does not exclusively identify as either male or female. It is recommended not to choose the 'X' category for student gender where you are not sure or do not have the consent of the student to do so.

**Date of Birth** - You will be required to enter the student's birthday. The required format of this date is dd/mm/yyyy where dd is the day, mm is the month and yyyy is the year.

**Country of Birth** - The data you select for this field will be in a drop down box. This means that you will only be able to select a country of birth value from the list.

**Nationality** - The data you select for this field will be in a drop down box. This means that you will only be able to select a nationality value from the list.

**Passport Number** – This box is not mandatory **except** for CoEs for students that are already in Australia.

• Once you have entered the required data, select the 'Choose Course Next' button.

### Step 5: PRISMS will display the 'Choose Course/Location' search screen. Enter your search criteria and click on the Search button

• Use the course search screen to search for the course for which you want to create the CoE.

There are many options to search for a course but the three best options for finding a course using this screen are -:

(a) Leave all fields blank, go straight down, and select the *Search* button (This will display **all** courses registered under the provider code).

or

(b) You can enter the course information via the State/Location, or the Broad, Narrow or Detailed fields of Field of Education, or the Course Level field and then click on the Search button. (Please note that if your particular course has been listed on CRICOS under a different Field of Education or Course Level, then you will receive a message stating that you do not have any registered courses that meet your search criteria. Please try again. If this occurs, try option (a).

or

(c) Enter the exact CRICOS course code and click on the *Search* button. If you receive a message that your *course code does not exist*, try option (a) or (b).

A list of all registered courses that match your search criteria will be displayed.

If multiple course locations have been found. PRISMS will display a list of all course
locations associated to the course. Select the location by clicking on the location from the
display list.

Once you have determined the course you require, click on the course code record.

### Step 6: PRISMS will display the Add New CoE page. Enter required details and click on the 'Save CoE/Student' or 'Approve CoE' button

PRISMS will automatically display some Student, Provider and Course information.
 Enter the required additional information in each of the fields by either typing in text or selecting from the options provided.

Proposed Course Start Date - You will be required to enter the day, month and year that the intending student is to start their enrolment. The format of this date should be dd/mm/yyyy where dd is the day, mm is the month and yyyy is the year. For onshore CoEs – where you are creating a CoE for a student who is already in Australia - you are permitted to back-date this date. This will allow you to comply with the Section 19 of the ESOS Act that requires you to report actions within 31 days of the event happening. However, for offshore CoEs, this field will not permit any dates prior to the CoE creation date, as DIBP will not grant a student visa where the Course Commencement Date has passed.

Where the system detects that the student will be under 18 years of age on the Course Commencement Date, the CoE page will refresh and display the Welfare Details section.

**Proposed Course End Date** - You will be required to enter the day, month and year that the intending student's *enrolment* is to cease. Note that this may be before the end of the course. The format of this data should be dd/mm/yyyy where dd is the day, mm is the month and yyyy is the year.

**Provider arranged Overseas Student Health Cover (OSHC)** – You will be required to choose whether the OSHC will be arranged by the Provider. If 'Yes' you will have to choose from the list of five OSHC providers. In addition you will have to enter the 'Start' and 'End date' of the student health cover.

If the CoE is for an Under 18 student at Course Commencement Date the following prompts will be displayed -:

Is the provider accepting responsibility for approving welfare arrangements? – This is a mandatory field.

Where the provider is **NOT** accepting responsibility for approving the welfare arrangements for the student, just click in the 'No' button. The Welfare Details fields will remain displayed but will not accept any input.

Where the provider **IS** accepting responsibility for approving the welfare arrangements for the student, click on the 'Yes' button and the following fields will become updatable

**Nominated Welfare Start Date** – This is a mandatory field. Where 'Yes' has been selected at the previous prompt, the system will automatically update the field with the 'Proposed Course Start Date'. You can modify this date to an earlier date. The Immigration Department will only grant entry into Australia for the student from this date. It is therefore recommended that you do enter an earlier date to give the student time to enter Australia and become familiar with your organisation.

**Nominated Welfare End Date -** This is a mandatory field. The system automatically updates this field with the 'Proposed Course End Date' plus 7 days. This is the minimum period allowed. You can modify this date to a later date to extend the welfare period if required.

**Note:** The system will automatically update the Nominated Welfare End Date to the student's 18<sup>th</sup> birth date, where the student turns 18 during the period of the CoE.

**Type of Stay** – This is a mandatory field. From the drop down list of available options for this field, select the one that best describes the type of accommodation that you have approved for the student.

**Welfare Comments** – This is an optional field that allows you to enter any comments you may have in relation to the welfare arrangements – perhaps you have stipulated some restrictions in regard to the student's welfare.

Initial Pre-paid Tuition Fee - The ESOS Act limits the collection of pre-paid tuition fees. Providers can receive no more than 50% of the total tuition fees for the course before the student commences the course where the Students course duration is equal to or greater than 25 weeks. The amount that you enter for this field should be the whole dollar amount the student has paid to your organisation, for this Confirmation of Enrolment (CoE), at the time the CoE is created. This amount should be what has been prepaid as tuition fee when the CoE was created and may differ from what the student is required to pay before commencing their course.

It is compulsory that a value is entered for this field. If the dollar amount prepaid for the course fee is nil, you must enter 0 (zero) as PRISMS will not assume that a blank means zero. Do not insert a dollar sign, full stops or cents in this field.

**Initial Pre-Paid Tuition Fee, From & To Dates** – You will be required to key the day, month and year for the tuition period that the initial prepaid tuition fee is paid for. The format of this date should be dd/mm/yyyy where dd is the day, mm is the month and yyyy is the year. The fields will not permit any dates prior to the course start date or course end date.

<u>Note:</u> Public providers are exempt from providing the initial pre-paid tuition fee 'From' and 'To' dates.

Other pre-paid non-tuition fee – The amount that you enter for this should be the dollar amount the student has paid to your organisation, for this confirmation of Enrolment (CoE), at the time the CoE is created. This amount should be what has been prepaid as non-tuition fee when the CoE was created and may consist of application or administration fees and charges; compulsory student amenity fees; student health cover (where received by the provider); cost of books, equipment and other materials needed to undertake the course (if not included in the tuition fee, and only if received by the provider); ancillary costs for field work, excursions or laboratories, or any other amount that the student must pay to the provider in order to undertake the course. Only include boarding fees if boarding is compulsory. This amount may differ from what the student is required to pay before commencing their course.

**Total Tuition Fee** - The amount that you enter for this field should be for the total cost for this particular Confirmation of Enrolment (CoE) that the student is about to undertake with your organisation. This cost should be for the entire duration of the enrolment with you.

It is compulsory that you enter a value for this field. If the student is on a scholarship or otherwise is not required to pay for the course, the value you enter should be 0 (zero). PRISMS will not assume that if you leave this blank that the value should be zero. Do not insert the dollar sign, full stops or cents in this field.

This field will be used in conjunction with the Approximate Prepaid Course Fee by DIBP to assess a student's financial capacity to meet course and living costs. It is therefore important that the value entered for this field is accurate.

#### Example use of these fields

#### Scenario:-

A student decides to undertake a CRICOS registered course of three years duration with a Total Fee indicated as \$30,000. The student applies to enrol in the course with Provider A and pre-pays an amount of \$6,000 that includes \$1000 toward the cost of books. On creating the CoE, Provider A would indicate an "Initial Pre-paid Amount" of \$5,000, an "Other Pre-Paid Non-Tuition Fee" amount of \$1000 and the "Total Tuition Fee" of \$30,000.

**Situation 1** – The student stays at Provider A and completes the course.

There would be no changes made to the CoE.

**Situation 2** – After completing two years, the student changes to a different three year course, still with a Total Course Fee of \$30,000 and still with Provider A.

Provider A would issue a Student Course Variation "Student enrolled in same/another course at same provider". This would cancel the current CoE.

Provider A would then create a new CoE to cover the remaining one year of the new course. On this new CoE the "Initial Pre-paid Tuition Fee" would be entered as \$5,000 whilst the "Total Tuition Fee" would be input as \$10,000 – representing one third of the total course fee to cover the remaining one year of tuition.

**Situation 3** - After completing two years, the student changes to a different three year course, still with a Total Tuition Fee of \$30,000 but now with Provider B. The student pays \$3,000 that includes \$1000 towards equipment and other materials needed to undertake the course (if not included in the tuition fee) to Provider B.

Provider A would issue a Student Course Variation "Student left Provider – transferred to course at another Provider". This would then cancel the CoE with Provider A.

Provider B would create a new CoE and would enter an amount of \$2,000 in the "Initial Pre-paid Tuition Fee" field, \$1000 in the "Other Pre-Paid Non-Tuition Fee" and in the "Total Tuition Fee" field, Provider B would enter an amount of \$10,000 – representing the total tuition fee that the student would be required to pay to Provider B to complete the last year of study.

**Provider Arranged Overseas Student Health Cover?** - You will be required to select a value for this field by clicking on the Yes or No button for this field. If 'Yes', you will be required to choose from the list of five OSHC providers.

The five OSHC are -

- 1. Australian Health Management OSHC
- 2. BUPA Australia
- 3. Medibank Private
- 4. OSHC Worldcare
- 5. NIB OSHC

It is not mandatory for providers to organise overseas student health cover for intending students. You should only select Yes if you have received money from the student and arranged OSHC on their behalf. You should **not** select Yes if you have only sighted evidence that the student has arranged his or her own health cover. In this circumstance you should select No and DIBP will require the student to show evidence of their health cover.

**English Test Type** – You will be required to select the relevant English test type for the student from the options provided by clicking on the appropriate button. There are four options:

None
The student has not undertaken an English test

Test of English as a Foreign
Language (TOEFL)
The student has undertaken a TOEFL English test.

International English Language
The student has undertaken

an IELTS English test.

Testing System (IELTS)

The student has undertaken an English test other than those specified on the CoE

**English Test Score** - You will be required to enter a value for the score the student attained for the English test undertaken. It is compulsory that you enter a value in this field if the English test type selected is TOEFL, IELTS or other form of testing.

If you have selected *Other form of testing* you should enter an English test score of Satisfactory, Unsatisfactory, Pass or Fail as an indicator for DIBP when assessing the student visa.

Student's Current Location? When creating a CoE for a student, it is important to set the CoE type 'Onshore' or Offshore' correctly. An 'Offshore' CoE is for students who are not in Australia when you create their CoE. To assign the CoE as type 'Offshore' you need to nominate the student location as 'Overseas'. An Onshore CoE is for students who are already in Australia when you create the CoE. To assign the CoE as type 'Onshore' you need to nominate the student location as 'Australia'. It is important to have the CoE type (Onshore or Offshore) designated correctly as it can affect the status of the CoE or cause delays in the processing of the CoE and visa. Please contact the PRISMS Help Desk if you have any questions or come across any CoEs with the wrong CoE type set.

*Visa Grant Number* – This is a non-mandatory field, only enter this information if you are sure. Must be 13 characters in length.

**Comments** – This box is used for any additional information the provider wants to include to assist Immigration Officers in processing the application. It is not compulsory to complete this field.

It is recommended to use this field to advise DIBP if the CoE is being created after the student has commenced studying after the course start date (e.g. In cases of visa renewals of the same course).

This field can also be used to include comments for the CoE creation process where two users with different access levels are involved. The user with Create access can provide further information and the user with the Authorise access can delete this information before authorising the CoE.

 After completing the page details, click 'Save and Next' Button. The student enrolment details will be saved.

### Step 7: If a CoE is created for a student less than 18 years of age, PRISMS will display the 'Parent/Guardian' screen.

The information required for the Parent/Guardian will be mandatory for all students under the age of 18 years.

(a) Enter contact details for the Father or Mother of the student who has the ability to act on behalf or represent the student.

Or

(b) Enter contact details for an authorised person who has the right to act on behalf or represent the student where the parent is not the nominated person.

**Note:** The authorised person must be an individual other than the education provider.

#### Step 8: PRISMS will display the 'Choose Agent' screen.

**Note:** Only users with 'CoE Administrator' and/or 'CoE Create' access will need to complete this step. Agent details will be copied automatically for CoE Agent users.

- Use this screen to indicate whether or not an agent was involved in the enrolment of the student.
- (a) **Agent Involved:** select this option to record the agent details.

A list of all agent records maintained by your organisation will be displayed for selection. PRISMS agents and IDP organisation(s) registered with the provider are automatically included in the provider-agent list.

 Choose the agent from the provider-agent list (multiple agent records cannot be selected).

#### If the agent is not in the list -:

- Use the 'Manage Agent' hyper link to add a new agent. Or,
- Go through the 'Manage Agent' menu item under the Provider menu heading on the left.

<u>Note:</u> Clicking this '<u>Manage Agent</u>' link on the choose agent page or by choosing the 'Manage Agent' menu item under the provider menu during the CoE add process, will save the CoE is in a draft form. You can re-open the CoE at any time to complete the details and submit it for approval.

(b) **No/Ignore Agent Involved:** select this option if no agent was involved or if you wish to ignore agent involvement in the enrolment of the student.

#### Step 9: You may wish to complete the Student contact Details, if known.

- Enter the information required for the Student's Australian contact Details. Ensure the details are the student's current and preferred contact in Australia.
- Enter the information required for the Student's Overseas contact Details. Ensure the details are the student's current and preferred overseas contact.

### Step 10: After completing the page details, click either the 'Save and Exit' or 'Approve CoE' Button

- Select either the 'Save and Exit' button (which saves the CoE at a status of 'Saved'
  and allows you to re-edit the data at any time, until you are ready to submit it for
  Approval) or the 'Approve CoE' button (which sends the CoE for Approval).
- PRISMS will then ask you to confirm that you want to Approve or Save this CoE, depending on which button you selected. If you want to amend a field, click on the Cancel/No button and amend the details. Once you are happy with the data, click on the required button, and then select the OK option from the Confirmation page.
- For users who have selected the 'Approve CoE' button, PRISMS will check the format of the data entered. If the data fails validation, PRISMS will display a message box

describing the error and give you an opportunity to amend the data. If the data is validated, PRISMS will proceed with creation of the CoE at 'Approved' status

To re-access your 'saved' CoE at any time you can either:

- (a) Click on the Saved CoE record that will be displayed for the CoE on your Welcome to PRISMS home page (you can jump to this page at any time by clicking on the 'Home' menu item from the horizontal menu bar or:
- (b) Go through the Students/CoEs menu item under the Provider menu heading on the left hand menu list and Search for the required CoE.

#### For Users with Create Access or Agent Access:

- Select the 'Submit for Approval' button at the bottom of the CoE.
- PRISMS will then ask you to confirm that you want to submit this CoE. If you want to amend a field, click on the Cancel button and amend the details. Once you are happy with the data, click on the Submit button again, and then OK.
- PRISMS will then validate the data entered. If the data fails validation, PRISMS will
  display a message box describing the error and give you an opportunity to amend the
  data. When the data is validated, PRISMS will proceed with submitting the CoE to a
  Pending Status (for approval by a CoE (Administrator)). A message will appear
  advising this.

#### For Users with Authorise Access:

- Select the 'Approve CoE' button at the bottom of the CoE.
- PRISMS will then ask you to confirm that you want to approve this CoE. If you want to amend a field, click on the Cancel button and amend the details. Once you are happy with the data, click on the Submit button again, and then OK.
- PRISMS will then validate the data entered. If the data fails validation, PRISMS will
  display a message box describing the error and give you an opportunity to amend the
  data. When the data is validated, PRISMS will proceed with approving the CoE.
- The CoE Confirmation screen will now appear with the option to View/Print the CoE Certificate, and/or Add Another CoE.
- If the student is less than 18 years of age, there will also be an option to View/Print the Under 18 Accommodation/Welfare letter. This needs to be sent to the student with the CoE certificate.

#### 4.9 Explanation of CoE status

**Saved:** When creating a CoE, you may 'save' it at any time before you have completed it. The CoE will be in a draft form only. Neither the CoE, nor any information contained therein, is transmitted to DIBP at this stage. You can re-open the CoE at any time to complete the details and then re-save it. As the CoE is in a draft form at this 'saved' stage, the CoE cannot be approved or have a visa granted by DIBP against it. When you are happy with the details on the CoE you may then submit it for approval. You may cancel the CoE at any time when it has a status of 'saved'.

**Pending:** This is a CoE that has been submitted by its creator for approval by the CoE Administrator. The CoE or any information contained therein is not submitted to DIBP at this stage. You may cancel the CoE at any time when it has a status of 'pending'.

**Approved:** This is a CoE that has been approved by a CoE Administrator at your institution. The approval process submits the CoE to the PRISMS processing system and sends the information to DIBP. DIBP will then decide whether or not to grant a visa for the student. When the CoE has a status of 'Approved' it may only be cancelled by a CoE Administrator at your institute. The 'cancel' process will automatically guide you through the Student Course Variation processing to effect the cancellation of the CoE.

*Visa Granted:* This is an 'Approved' CoE that has had a visa granted against it by DIBP. Once this action has taken place you can no longer cancel the CoE using the 'cancel' button at the bottom of the CoE, and it will no longer appear. You must complete a Student Course Variation to cancel it. If you do complete a Student Course Variation initiating an investigation by DIBP, you may notice that the status of the CoE could change after they have completed their investigations. This is perfectly normal and indicates that DIBP have finalised their investigation.

**Expired:** PRISMS will update an *Offshore* CoE to Expired if the course start date (as stated on the CoE) passes by 60 days and the student has not received a VISA grant for the CoE.

Note: Sometimes you may have a CoE for a student who is studying at your institution but their CoE has a status of 'expired'. A button called: **Update CoE Status** is available to CoE Administrators and is located on the 'View/Edit CoE' screen below the 'View/Print CoE Certificate' link. Note that this button will only appear if an offshore CoE remains at Approved/Expired status even after the course start date passes and the student has arrived and commenced study. This will ensure that the CoE status is accurate and allow providers to:

- Confirm Commencement of Study; or
- Report on the CoE as required.

Clicking on the 'Update CoE Status' button will update the status of the Approved or Expired CoE to one of the following:

- if the course end date is greater than the current date, the system will set the CoE status to Studying; or
- If the course end date is less than the current date, the system will set the CoE status to Finished.

Onshore CoEs do not expire because it is a requirement that the student was 'onshore' when you created the CoE.

**Studying:** A CoE will change from a status of 'approved' or 'visa granted' to 'studying' when the course start date on the CoE has passed and the course end date has not passed. Once this action has taken place you can no longer cancel the CoE using the 'cancel' button at the bottom of the CoE, and it will no longer appear. You must complete a Student Course Variation to cancel it. If you do complete a Student Course Variation initiating an investigation by DIBP, you may notice that the status of the CoE could change after they have completed their investigations. This is perfectly normal and indicates that DIBP have finalised their investigation.

**Reported On:** As from 1 July 2007 no SCV report will set a CoE to this status. However, there will be CoEs that have been reported on prior to 1 July 2007 that will still be set to this status. This status indicates that a Student Course Variation (SCV) has been completed

against the CoE prior to 1 July 2007. Not all SCV reasons updated CoEs to 'reported on', and some did cancel CoEs immediately. When an SCV is completed the information is sent to DIBP and they will begin an investigation of the issue that brought about the SCV. On completion of their investigation DIBP will enter their finalisation decision into PRISMS and the CoE may then change status to reflect their decision.

**Finished:** A CoE will change to the status of finished after the course end date on the CoE has passed, or when you complete a Student Course Variation to report that a student has finished their course. A Student Course Variation may still be applied to a 'finished' CoE if you wish to report that a student has failed to meet course requirements or you need to process some form of correction to that CoE.

Cancelled: There are three ways the status of a CoE can be updated to 'cancelled'.

- 1. When the CoE has a status of 'saved', 'pending' or 'approved' and you have made a mistake entering data into it and you now wish to cancel it by using the cancel button at the bottom of the CoE.
  - The creator may cancel a CoE any time *before* it has been approved (i.e. the CoE has a status of 'saved' or 'pending').
  - Once the CoE has a status of 'approved' (that is it has been approved by your CoE Administrator), only a CoE Administrator can cancel it. This cancellation process will guide the CoE Administrator through the Student Course Variation reporting process.
  - If the CoE has a status other than 'saved', 'pending' or 'approved' the cancel button no longer appears. This is because the CoE has been submitted to DIBP to have a visa granted against it and you cannot cancel it without informing them. You inform DIBP by completing a Student Course Variation for the CoE. When DIBP completes their investigation they may update the status of the CoE.
- 2. If DIBP cancel a student visa, it will result in the CoE being cancelled.
- 3. If Department of Education and Training suspend or cancel a course or provider, it may result in all the CoEs in that course, or at that provider, being cancelled.

#### 4.10 How to change the Course for a 'Saved' or 'Pending' CoE

This PRISMS function is available to those with CoE Administrator, CoE Create and CoE Agent access.

#### **Step 1: Selecting the Organisation**

- If you have access for one provider only, please move to step 2.
- If you have access to multiple providers, Section <u>4.3</u> explains how to change your current provider.

#### Step 2: Selecting the CoE

- All 'Saved' and 'Pending' CoEs will be listed on the homepage for the current provider.
- If your CoE is listed here, click on the CoE record of the desired CoE. (Go to step 3).

- If your CoE is not listed here because it was created under another provider, either change current provider (see step 1) or:
- Go to the 'Students/CoEs' menu item in the left hand menu list and use the 'Search' functionality to search for the required record
- Click on the 'Search for Student' button.
- Select the desired CoE from the search results page by clicking on the CoE record.

#### Step 3: Changing the Course for the Selected CoE

- The CoE will now be displayed on the screen.
- Click on the 'Change the Course of this CoE' button that is located under the current course name.
- On the 'Choose Course / Location' page, enter your search parameters. (Help on how to search by particular search parameters is detailed at the bottom of the page).
- Once search parameters are entered, click on the 'Search' button.
- From the list of courses, click on the record of the desired course.
- The CoE will now appear with the amended course.
- To submit or reset the CoE, scroll to the buttons at the bottom of the page.

#### 4.11 How to Approve a CoE

This function is available to CoE (Administrator) access level only.

#### 4.11.1 How to Approve CoEs Created by another User

As stated above, users with access type CoE Create and CoE Agent can create CoEs up to the Pending for Approval status. Approving CoEs must be actioned by a user with access type CoE (Administrator) from the current provider.

This section describes the steps to be undertaken by CoE Administrators to approve Pending CoEs.

#### Step 1: At the 'Welcome to PRISMS' home page click on Pending CoEs record

- On the home page for the current provider, PRISMS will list any CoEs awaiting approval.
- To action a pending CoE, click on the record for that CoE. PRISMS will display the View / Edit CoE page. This will contain all of the details which were input by the user who created the CoE.
- Check the details of the CoE and amend them if necessary.
- If you are happy with the data click on the 'Approve CoE' button.
  - Alternatively, you can cancel the approve CoE action if you do not want to issue it, by clicking on the Cancel button. This will delete the CoE.

#### Step 2: Click on the 'Approve CoE' button

- Once the 'Approve CoE' button has been clicked for a CoE, PRISMS will ask you to confirm that you want to approve this CoE. If so, click on OK.
  - **Note** If the student is under 18 and if the provider is accepting responsibility for approving welfare arrangements for the student, PRISMS will prompt you to confirm that the submitted welfare arrangement details for the CoE is correct prior to CoE approval.
- PRISMS will validate the data entered. If the data fails validation, PRISMS will
  display a message box describing the error and give you an opportunity to amend the
  data. When the data is complete and correct, click on the Approve CoE button again
  and then OK.

#### **Step 3: PRISMS displays CoE Certificate**

- PRISMS will display a Confirmation of Enrolment for the selected student.
- The CoE confirmation page also includes four options:
  - **View/Print CoE Certificate** (to view and print the CoE Certificate),
  - View/Print Student Welfare Letter (to view and print the Student Welfare Letter if applicable for students under 18 years of age),
  - Add Another CoE to Student (to proceed with adding another CoE to PRISMS for the same student)
- To view or print the CoE Certificate select the first option.

#### Step 4: Printing the CoE Certificate

- Upon clicking on the option View/Print CoE Certificate, PRISMS will display the CoE Certificate.
- You can print the certificate by clicking on the PRINT button of your Internet Browser.
- You can either fax it to them or send it in the post. If the student is under 18, you will
  need to print and send the Student Welfare letter as well. This will appear as an
  option with the View/Print CoE Certificate.
- The student will need to present the CoE (and Welfare letter if applicable) with their application for a student visa. The CoE Certificate will include the full address details of the DIBP post at which the student will need to apply for their visa.
- If any of the details for the student changes (including accommodation particulars) after the student has been given their CoE, then the CoE (and Student Welfare letter if applicable) will need to be re-printed with the updated information and given to the student.
- When you have finished the approval steps stated above, you may select to continue and add another CoE, or to log out of PRISMS.

#### 4.11.2 How to Approve CoEs Created by the same CoE (Administrator) User

It is possible for a CoE Administrator to create a CoE at 'Saved' status rather than creating the CoE at a status of 'Approved' – which would be the normal process.

#### Step 1: Access the homepage for the provider.

- To now 'Approve' a previously 'Saved' CoE that the CoE Administrator has previously created, access the home page for the provider.
- The required CoE should be listed on the screen or can be located using the available CoE Search facilities previously described. Once located, click on the CoE record to display the View / Edit CoE screen.

#### Step 2: PRISMS validates data entered on selecting the 'Approve CoE' button

- PRISMS will validate the data entered. If the data fails validation, PRISMS will
  display a message box describing the error and give you an opportunity to amend the
  data. If the data is validated, PRISMS will proceed with creation of the CoE.
- Once the data has been validated, PRISMS will save the data to the database and notify you that the CoE has now been approved.
- PRISMS will display the CoE confirmation page.

#### Step 3: PRISMS will display CoE Certificate

- PRISMS will display a Confirmation of Enrolment for the selected student.
- The CoE Confirmation page also include two options:
  - View/Print CoE Certificate (to view and print the CoE Certificate),

- Add Another CoE to Student (to proceed with adding another CoE to PRISMS for the same student)
- To view or print the CoE Certificate select the first option.

#### **Step 4: Printing the CoE Certificate**

- Upon clicking on the option View/Print CoE Certificate, PRISMS will display the CoE Certificate.
- You can print the certificate by clicking on the PRINT button of your Internet Browser.
- As you are the Creator and Approving Officer of this CoE, you are solely responsible
  for sending a copy of the CoE Certificate to the student. You can either fax it to them
  or send it in the post. If the student is under 18, you will need to print and send the
  Student Welfare letter as well. This will appear as an option with the View/Print CoE
  Certificate.
- If any of the details for the student changes (including accommodation particulars) after the student has been given their CoE, then the CoE (and Student Welfare letter if applicable) will need to be re-printed with the updated information and given to the student.
- The student will need to present the CoE (and Welfare letter if applicable) with their application for a student visa. The CoE Certificate will include the full address details of the DIBP post at which the student will need to apply for their visa.
- When you have finished the approval steps stated above, you may select to continue and add another CoE, or to log out of PRISMS.

#### 4.12 How to Update CoE or Student Details – for an Approved CoE

Where a CoE is at a status of 'Approved', it is possible for PRISMS users with CoE (Administrator) access to modify the existing CoE or student details. This is actually performed through the Student Course Variation process and will automatically cancel the original CoE and create a new, replacement CoE with the amended information. This will allow you to update any field on the student record as well as allowing you to modify such things as the proposed course start dates, the course costs, the overseas student health flag etc.

### Step 1: Search for and display the 'Approved' CoE for the student whose details you wish to update

- Scroll down to the bottom of the View/Edit CoE screen and click on the 'Cancel CoE' button OR click on the 'Course Variations' tab on the View/Edit CoE screen and then click on the 'Add variation' button. Both options will take you to the 'Student Course Variation' screen
- In the 'Reason for Cancellation of CoE' prompt, select the 'Change to CoE / Student Details' option.
- As you are changing the information in the current CoE, this CoE will end up being
  cancelled as a result of the change. Ensure that you leave the 'Do you want to create a
  new CoE for this student' set to the default value of 'Y' to create a new CoE. You can
  enter any relevant details in the 'Comments' field. Once complete, click on the 'Save'
  button.

- An information message will appear that advises that the next screen will be a CoE create screen with almost all of the original CoE information brought forward.
- It is at this stage that you can modify the data for the student or the CoE. To change the
  information on the student record, click on the 'Student Summary' tab. Update the
  information as required, eg: change the date of birth, nationality, country of birth etc. If it
  is only the student data that you need to correct, just click on the 'Approve' button to
  approve this new CoE and automatically cancel the original CoE. The new CoE should
  be given to the student.
- If you need to modify data on the CoE just click on the 'Enrolment Details' tab and modify the required data. When updating is completed, click on the 'Approve' button to approve this new CoE and automatically cancel the original CoE. The new CoE should be given to the student.

#### 4.13 How to View or Print a CoE

PRISMS users with CoE (Administrator) and CoE Create access have access to this function for all CoEs at providers they have access to. Users with CoE Agent access can only View/Print CoEs that they have created.

#### **Step 1: Selecting the Organisation**

- If you have access for one provider only, please move to step 2.
- If you have access to multiple providers, section <u>4.3</u> explains how to change your current provider.

#### Step 2: Viewing/Printing a CoE for your current Organisation.

- From the 'Students/CoEs' menu item from the left hand menu list, initiate a search for the required CoE using any identifying criteria
- When the CoE details page appears, Click on the 'View/Print CoE Certificate' link located on the right hand side of the screen.
- The CoE will appear. Use the web browser 'Print' option to actually print the CoE Certificate. Return to the CoE details page by closing the CoE Certificate page.

#### 4.14 How to Add a CoE course location

This action will be used when the provider wishes to Add a location to an active CoE. PRISMS will have the ability to assign a location in the Add CoE process. This action is only used for active CoEs already in PRISMS that do not have a course location associated with a CoE.

#### **Step 1:** Selecting the CoE that requires location change.

- From the 'Students/CoEs' menu item from the left hand menu list, initiate a search for the required CoE using any identifying criteria
- Proceed to the 'Enrolment Details' tab and click the 'Add location' button.

#### Step 2: Selecting the location to be applied against the CoE

- Course location popup menu will be presented. Select Location from drop down list and click 'Save'
- Page will refresh with your selection now displayed as the CoE 'Course Location'

#### 4.15 How to change a CoE course location

This action will be used when the provider wishes to change the location where a CoE is currently studying to a different location associated with the same provider.

#### Step 1: Selecting the CoE that requires location change.

- From the 'Students/CoEs' menu item from the left hand menu list, initiate a search for the required CoE using any identifying criteria
- Proceed to the 'Enrolment Details' tab and click 'Change Location' button

# Step 2: Selecting the new location to be applied against the CoE

- Course location popup menu will be presented. Select the new course location from drop down list and click 'Save'
- Page will refresh with your selection now displayed as the CoE 'Course Location'

# 4.16 How to allow Agents to Print an Approved CoE

This PRISMS function is available to CoE (Administrator) access only.

#### Step 1: Selecting the organisation.

- If you have access for one provider only, please move to step 2.
- If you have access to multiple providers, Section <u>4.3</u> explains how to change your current provider.

# Step 2: Printing an Approved CoE.

- Once you have approved a CoE created by the Agent or other user the following options are available:
  - **View/Print CoE Certificate** (option for you, as the approving officer, to view and or print the CoE).
  - Add Another CoE to Student (create another CoE for the current student).
  - Creator Deliver CoE Certificate (informs the creator of the CoE that the CoE for a particular student has been approved and asks them to print the CoE Certificate and deliver it to the student).
  - Inform Creator CoE Approved (Informs the creator of the CoE that the CoE for a particular student has been approved and that you, as the approving officer, will print and deliver the CoE Certificate to the student. A copy of the CoE Certificate must be sent to the student. You can either fax it to them or send it in the post. The student will need to present it with their application for a student visa. The CoE Certificate will

include the full address details of the DIBP post at which the student will need to apply for their visa.)

- When you click on options 1, 3 or 4, the CoE will be displayed.
- The CoE will appear, along with a system message that explains how to use your web browser to print the CoE, return to the CoE details page, or return to the PRISMS home page.

# 4.17 How Agents can print an Approved CoE

This PRISMS function is available to CoE Agent and CoE Create access levels.

# **Step 1: Selecting the Organisation**

- If you have access for one provider only, please move to step 2.
- If you have access to multiple providers, Section <u>5.3</u> explains how to change your current provider.

#### Step 2: Printing an Approved CoE

- PRISMS will display an 'Alert' message on your homepage for any CoE that you have created informing you that it has been approved.
- The two types of Alerts are:
  - Print/Deliver. This alert informs you that a CoE that you have created for a particular student has been approved. It also instructs you to print and deliver the CoE certificate to the student on behalf of the education provider. A copy of the CoE Certificate must be sent to the student. You can either fax it to them or send it in the post. The student will need to present it with their application for a student visa. The CoE Certificate will include the full address details of the DIBP post at which the student will need to apply for their visa.
  - **CoE Approved**. This alert informs you that a CoE that you have created for a particular student has been approved. It also explains that the CoE certificate has been printed and delivered to the student by the approving officer.
- Click on the alert message hyperlink. (i.e. the 'CoE Approved' or 'Print/Deliver CoE' hyperlink).
- The CoE will appear, along with a system message that explains how to use your web browser to print the CoE, return to the CoE details page, or return to the PRISMS home page.
- · Click 'OK'.
- Go to your web browsers 'print' option to print the CoE.

# 4.18 Printing a CoE if the student is less than 18 years of age

If a CoE is created for a student less than 18 years of age, the procedures outlined above are the same. The difference is that when the CoE is completed and ready for approval, another option appears in the View/Print CoE box. The additional option is to *View/Print Student Welfare Letter*. This option will only appear to the person approving the CoE if that is not the same person that creates the CoE.

The letter must be printed and the Providers information is to be completed. The provider is then required to sign the form and send it to the student. If any of the student's details change, then the Welfare Arrangements must be updated and the letter must be re-printed with the updated details and given to the student.

# 4.19 Manage Welfare Arrangements

This section details functions available in PRISMS to manage the Welfare Arrangements recorded on CoEs. Users with CoE (Administrator) access are able to:

- View a list of welfare arrangements
- Create welfare arrangement for an existing CoE
- Change Accommodation/Welfare Letter
- Edit welfare dates
- End welfare arrangment
- Report non-approval

#### **Example use of these functions**

#### Scenario:-

An under 18 student decides to undertake a CRICOS registered course of two years duration. As the student's parents are overseas, the provider takes responsibility of the student's welfare arrangements for the entire period of the CoE plus 7 days.

**Situation 1 –** The student's parents come to Australia 6 months after commencement of the course and assume the responsibility of the student's welfare.

The provider could use either the 'Eedit welfare dates' or Eend welfare arrangement' button on the Welfare Details tab to report their responsibility for arranging welfare for the student has changed or ceased.

**Situation 2** – After staying for 6 months in Australia, the student's parents return to their home country. This means that the provider will be responsible for approving the student's welfare arrangements for the remaining 1 year of the course.

The provider should use the 'Create welfare arrangement' function to record a new Confirmation of Appropriate Accommodation / welfare arrangements (CAAW) on the CoE. Refer to section 4.19.2 for steps on how to creat welfare arrangement for an existing CoE.

**Situation 3 –** The provider cancels the student's CoE due to misbehavior prior to completion of the course.

The provider is not required to report on the welfare arrangement in PRISMS until such time that they are satisfied the student has made different arrangements with another provider, or, they have returned to their home country.

**Situation 4 –** The student refuses to stay in approved accommodation while the provider is still responsible for the student's welfare arrangements.

The provider should use the 'Report non-approval' button on the Welfare Details tab to report their responsibility for arranging welfare for the student has ceased.

# 4.19.1 How to view a list of Welfare Arrangements

For users with CoE (Administrator) access, it is possible to view a listing of all current CoEs where the provider has indicated in PRISMS that they have accepted responsibility for approving the welfare arrangements for the student.

#### Step 1: Log into PRISMS

- You will be at the Home page.
- Select the "Welfare Alerts" tab to view any welfare alerts. To select a specific alert from the list of alerts, click on the relevant item.
- Select the "Welfare Arrangements" tab for a list of welfare arrangements in place for student(s) with a current CoE. This number indicates the total number of current CoEs where the provider has taken on the responsibility for approving the welfare arrangements.
- To obtain a detail listing of welfare arrangements, click on the 'Welfare Arrangements Export' link.
- This will display an EXCEL spreadsheet of data that contains details of the students and CoEs where the provider has accepted responsibility for approving welfare arrangements. The list also indicates those current CoEs where the provider has indicated that they no longer approve of the welfare arrangements for that particular student.

# 4.19.2 How to create welfare arrangement for an existing CoE

Users with CoE (Administrator) access are able to record temporary or secondary welfare arrangements to existing approved, visa granted or studying CoEs for students who are under 18 and where no current welfare arrangements have been recorded for the CoE. This function can be performed for CoEs at Approved, Visa granted and studying statuses.

### Step 1: Select the 'Students/CoEs' menu item from the left hand menu list

- PRISMS will display the Provider Students/CoE search page. Use this form to search for the CoE that you want to record new welfare arrangements.
- Enter your search criteria and click on the Search button.

#### Step 2: PRISMS will display the search results. Select the CoE.

- PRISMS will display a list of the CoEs that match your search criteria.
- Once you have determined the CoE you wish to add welfare arrangements to, click on the CoE record for that CoE.
- PRISMS will display the View / Edit CoE screen and display details for the CoE you have selected.
- Check that this is the correct CoE.

Step 3: Record the welfare arrangement

| Option 1: Enrolment Details tab                                                              | Option 2: Welfare Details tab                                                             |
|----------------------------------------------------------------------------------------------|-------------------------------------------------------------------------------------------|
| On the Enrolment Details tab<br>against the 'Is the provider<br>accepting responsibility for | On the Welfare Detail tab click on the Create Welfare button.                             |
| approving welfare arrangements?' question there is a 'Change' link.                          | <b>NOTE:</b> This option is only available when there was an existing welfare arrangement |
| Click on the 'Change'link.                                                                   | associated to the CoE                                                                     |

- You will be prompted to record: Nominated start welfare start date, Nominated welfare end date, Type of Stay, Welfare Comments. Enter this information and click Save.
- If no error messages are presented you will have successfully recorded a welfare arrangement for the CoE.

Note that DIBP will be updated with this information.

# 4.19.3 How to Edit Welfare Arrangement Dates

Users with CoE (Administrator) access are able to edit current welfare arrangement dates already recorded on approved, visa granted, studying and cancelled CoEs for students who are under 18.

#### Step 1: Select the 'Students/CoEs' menu item from the left hand menu list

- PRISMS will display the Provider Students/CoE search page. Use this form to search for the CoE that you want to have welfare dates changed.
- Enter your search criteria and click on the Search button.

### Step 2: PRISMS will display the search results. Select the CoE.

- PRISMS will display a list of the CoEs that match your search criteria.
- Once you have determined the CoE you wish to add welfare arrangements to, click on the CoE record for that CoE.
- PRISMS will display the View / Edit CoE screen and display details for the CoE you have selected.
- Check that this is the correct CoE.

#### Step 3: Navigate to the Welfare Details Tab. Edit Welfare Arrangement Dates

- On the Welfare Details tab select the End welfare dates button
- Enter the new Nominated Welfare Start Date, and/or Nominated Welfare End Date and provide any comments. Note that Welfare Start Date can only be edited if the CoE is at status of Approved and the CoE proposed start date is in the future.
- If no error messages are presented you will have successfully updated the date/s of you current welfare arrangement on the CoE.

Note that DIBP will be updated with this information.

# 4.19.4 How to End Current Welfare Arrangement

Users with CoE (Administrator) access are able to record the end of current welfare arrangements recorded on approved, visa granted, studying and cancelled CoEs for students who are under 18. This serves as a soft administrative stop for welfare arrangements. Note that this is different to the option to 'Report Non-Approval' of a current welfare arrangement – see 4.19.5.

### Step 1: Select the 'Students/CoEs' menu item from the left hand menu list

- PRISMS will display the Provider Students/CoE search page. Use this form to search for the CoE that you want to end welfare arrangements.
- Enter your search criteria and click on the Search button.

#### Step 2: PRISMS will display the search results. Select the CoE.

- PRISMS will display a list of the CoEs that match your search criteria.
- Once you have determined the CoE you wish to add welfare arrangements to, click on the CoE record for that CoE.
- PRISMS will display the View / Edit CoE screen and display details for the CoE you have selected.
- · Check that this is the correct CoE.

#### Step 3: Navigate to the Welfare Details Tab. End current Welfare Arrangement

- On the Welfare Details tab select the End welfare arrangement button
- Enter the new Nominated Welfare End Date, and provide any comments. Click on Save.
- If no error messages are presented you will have successfully ended your current welfare arrangement for the CoE.

Note that DIBP will be updated with this information.

# 4.19.5 How to Report Non-Approval of Welfare Arrangement

Users with CoE (Administrator) access are able to report that the provider no longer approves of the current welfare arrangement recorded on a CoE for a student under 18. For administrative stops of welfare arrangements, see 4.19.4 How to End Current Welfare Arrangement recorded on CoE.

### Step 1: Select the 'Students/CoEs' menu item from the left hand menu list

- PRISMS will display the Provider Students/CoE search page. Use this form to search for the CoE that you want to report non-approval of welfare arrangements. .
- Enter your search criteria and click on the Search button.

# Step 2: PRISMS will display the search results. Select the CoE.

• PRISMS will display a list of the CoEs that match your search criteria.

- Once you have determined the CoE you wish to add welfare arrangements to, click on the CoE record for that CoE.
- PRISMS will display the View / Edit CoE screen and display details for the CoE you have selected.
- Check that this is the correct CoE.

# Step 3: Navigate to the Welfare Details Tab. Report non-approval of current welfare arrangement.

- On the Welfare Details tab select the Report Non-Approval button
- You will be presented with a confirmation screen. Click on the Yes button to continue. The current welfare arrangement recorded on the CoE will be terminated.
  - Note that DIBP will be updated with this information.

# 4.20 How to Cancel a 'Saved', 'Pending' or 'Approved' CoE

Only users who have CoE Administrator access can cancel a CoE. Only CoEs with a status of Pending or Saved can be cancelled directly. Although there is a 'cancel' option available for a CoE at Approved status, clicking on this will automatically guide the user to the Student Course Variation process, allowing them to cancel the CoE. When an Approved CoE is cancelled, a notification will be sent to DIBP advising that a visa should not be issued for this CoE, whilst no notification is sent to DIBP when a Saved or Pending CoE is cancelled. If the CoE has a status of Visa Granted or Studying you must complete a Student Course Variation (SCV) to cancel the CoE. Refer to the section on Student Course Variations for information on SCVs.

### **Step 1: Selecting the Organisation**

- If you have access for one provider only, please move to step 2.
- If you have access to multiple providers, Section <u>4.3</u> explains how to change your current provider.

### Step 2: Select the 'Students/CoEs' menu item from the left hand menu list

- PRISMS will display the Provider Students/CoE search page. Use this form to search for the CoE that you want to cancel.
- Enter your search criteria and click on the Search button.

# Step 3: PRISMS will display the search results. Select the CoE to be cancelled

- PRISMS will display a list of the CoEs that match your search criteria.
- Once you have determined the CoE you wish to cancel, click on the CoE record\_for that CoE.
- PRISMS will display the View / Edit CoE screen and display details for the CoE you have selected.
- Check that this is the correct CoE. If it is click on the Cancel CoE button.
- For CoEs at Saved or Pending status, PRISMS will ask you if you want to cancel this CoE. Click on OK button.

- For CoEs at Approved status, PRISMS will ask you if you want to cancel this CoE. Click on OK button. The system will automatically direct you to the Student Course Variation screen. Refer to the section on Student Course Variations below for further information.
- Once PRISMS has cancelled the CoE, a confirmation that the CoE has been cancelled will be displayed.
- A visa can no longer be issued on the basis of this CoE.

# 4.21 How to Manage Payment Details

This function is available to those with the following access levels: CoE Administration and CoE Create.

**Note:** Public providers shall be exempt from this functionality.

Definition of Public provider means:

A government school; or

A vocational education and training institution that is owned or controlled (whether directly or indirectly) by a State or Territory; or

A Table A provider within the meaning of the Higher Education Support Act 2003

# 4.21.1 Upload payment details via the bulk upload function

Providers can upload payment details for more than one CoE using the payment upload function.

To be able to upload payment details in bulk, you must first create/extract the payment details for the CoE(s) in PRISMS. If existing data is found, this will be used to upload as an .xls(x) file. If no record is found, then you will need to extract this data before using this functionality.

All Providers must follow the PRISMS files structure as set out below for each payment upload:

| Field Name                    | Max Length | Туре         | Mandatory | Example    |
|-------------------------------|------------|--------------|-----------|------------|
| CoE Code                      | 10         | Alphanumeric | Υ         | 12E66EE    |
| Tuition Fee Amount            | 8 bytes    | Numeric Only | Υ         | 500,000.00 |
| Tuition Period From Date      | 10         | Date         | Υ         | DD/MM/YYYY |
| Tuition Period To Date        | 10         | Date         | Υ         | DD/MM/YYYY |
| Date Received From Student    | 10         | Date         | Υ         | DD/MM/YYYY |
| Student Chosen To Pay<br>More | 1          | Boolean      | Υ         | N          |

It is recommended that the following naming conversion be used for all excel files uploaded into PRISMS for 'Payment Upload': **PU\_PROVIDERCODE.xIx(x).** Provider code refers to the CRICOS code for your organisation.

**Note:** You can declare the student, or the person paying the tuition fees has chosen to pay more than 50% of initial tuition fee by entering "Y" in the "Student Chosen To Pay More" column.

**Note:** You may wish to maintain additional information for the student in the upload file (e.g. Student Id, First name, DOB etc.). PRISMS will only validate and upload the first five columns from the left of the grid from your excel file.

# Step 1: At the PRISMS Welcome Page select 'Payment Upload' menu item under the Provider menu heading in the left hand vertical menu list.

Step 2: PRISMS will display the 'Payment Upload Batch Processing' screen.

File(s) previously saved for upload and the file status (1, 2 or 3) will be shown.

1. Completed – Ok.

User Action: Not required. Data load successful.

2. Completed – with warning(s).

User Action: Click the associated record to see view warnings. Data load successful with warnings

3. Validation - error(s).

User Action: Click the associated record to see view errors. Correct the errors and use the upload button to re-load data. Data load unsuccessful.

Step 3: To upload a new file, click the 'Upload New File' button. PRISMS will display a popup window 'Payment upload'.

• Use the *Browse* button on the payment upload window to select the file and click Save to confirm file upload.

Note: Only XLS(x) file types will be accepted by the PRISMS Payment Capture Details bulk upload

• Click the *Cancel* button on the payment upload pop-up window, if you have selected an incorrect file for upload or if you do not want to proceed with the upload.

Step 4: To view more details for a file, click on the desired record. PRISMS will display the details on the 'Payment Details' tab.

- *Errors:* PRISMS will display the details for any errors that were identified in the file during the batch process.
- **Warnings.** PRISMS will display the details for all warnings that were identified in the field during the batch process.

<u>Note:</u> The download link on the 'Payment Details' tab will download the original file that was save for payment upload batch process.

# 4.21.2 Record a payment using the payment details tab

Providers shall have the ability to use this screen to record payment(s) collected from the student during the course of the enrolment and after, if applicable.

Note: The payment details tab is not displayed for CoE(s) that are saved, pending, expired and reported-on.

Step 1: Search for and display the 'CoE' for the student whose payment details you wish to include.

- PRISMS will display the View / Edit CoE screen and display details for the CoE you have selected.
- Once you have determined the CoE you wish to record the payment, click on the 'Payment Details' tab.

Step 2: PRISMS will display the 'Payment Details' screen.

As summary of payment(s) linked to the CoE will be shown.

- 1. Click the 'Add Payment' button to record a new payment.
- 2. To delete an existing payment, use the check box to select the record(s) and click the 'Delete Payment' button.

Step 3: To record a new payment, click the 'Add a Payment' button. PRISMS will display the 'Payment' pop-up window.

Enter the required information in each of the fields by either typing in the data or selecting from the options provided.

• Tuition Fee Amount – The amount that in entered should be a dollar figure that the student has paid to the provider, for this confirmation of Enrolment (CoE).

**Note:** Providers will not be able to collect any remaining tuition fees until two weeks before the commencement of the second study period.

- Tuition Period From Date The date that the period of study starts from, the tuition fee amount entered above.
- Tuition Period To Date The date that the period of study ends, of the tuition fee amount entered above.

**Note:** There is no requirement for holiday breaks to be included in any particular study period; this is up to each provider to determine.

- Date Received From Student The date on which the payment amount was received by your organisation for the tuition period entered above
- Click 'Save' to save the payment details.
- Click 'Cancel' if you do not want to proceed with the payment details.

# 4.22 Bulk Upload Functions

# 4.22.1 Requesting access for Course Cost Upload & Link Courses to Locations Menu

'Course Cost Upload' & 'Link Courses to Locations' function is available to only those users that have been granted access by their RSD (Registration Signatory Delegates).

The following step by step process describes how you can apply for additional access.

# Step 1: Navigate to your account details by clicking 'Change My Details' link

You will need to click 'Change My Details' link on the top menu bar in PRISMS to access your account details to apply for additional access.

#### Step 2: Request Additional Access

Click **on the** 'Request Additional Access' link from the available links on the 'Change My Details' page.

# Step 3: Options under 'Select Required Access' drop down menu

Select one of the below options under the 'Select Required Access' drop down menu, depending on the access type you require:

- Course Cost Upload user, who can submit course cost change requests
- Course location linking user, who can submit requests to change courses linked to locations

# Step 4: Submit your request

The details of your home organisation will be displayed on selecting the required option under 'Select Required Access'. You will now need to choose a Registration Signatory Delegate (RSD) and then click "Submit Request" button to submit your request.

After the access has been approved you will be notified of the approval via email. You will need to log out of PRISMS and log back in to view access the additional access from the right hand menu.

# 4.22.2 How to update Course Costs in bulk

Course Cost upload function is available to all education providers to be able to submit a request to their designated authority (TEQSA/ASQA and/or State/Territory Authority) to update one or more courses registered on CRICOS.

A request to update course cost in bulk via this function will not automatically update the cost on CRICOS. Your request is placed in a Queue awaiting approval from your designated authority.

**Note:** The ability to request a course cost update in bulk via PRISMS is only available to users with CoE Administrator access who have been approved by the relevant organisation delegate (PEO or RSD)

Upload Course Costs via the 'Course Cost Upload' menu

You can request changes to the costs of one or more Courses by using the "Course Cost Upload" menu in PRISMS

To be able to upload Course Cost details in bulk, you must first create/extract the cost details for the Course(s) in PRISMS.

You must follow the PRISMS files structure as set out below for each Course Cost Upload:

| Field Name                  | Max Length | Туре         | Mandatory                                   | Example    |
|-----------------------------|------------|--------------|---------------------------------------------|------------|
| Course Code                 | 7          | Alphanumeric | Υ                                           | 058555Z    |
| Estimated Tuition Fee       | 10         | Numeric Only | N                                           | 250,000.00 |
| Estimated Non-Tuition Fee   | 10         | Numeric Only | Only if "Estimated Tuition Fee" is provided | 250,000.00 |
| Estimated Total Course Cost | 10         | Numeric Only | Υ                                           | 500,000.00 |

<u>Note:</u> You may wish to maintain additional information for the Course in the upload file (e.g. Duration, Course Name, Approved Until Date etc.). PRISMS will only validate and upload the first four columns from the left of the grid from your excel file.

The following naming convention be used for all excel files uploaded into PRISMS for 'Course Cost Upload': TEQSA/ASQA/STATE - Course Costs-[ProviderCode]-[DD/MM/YYYY].xlsx.

TEQSA/ASQA/STATE – This value indicates which Responsible Regulator the courses within the upload file is going to for approval/maintenance.

The Provider code refers to the CRICOS code of the organisation requesting course cost updates.

The date is today's date.

<u>Note:</u> When you upload a file, PRISMS will automatically change the file name to follow the above naming convention.

Step 1: On the "Welcome to PRISMS" Home page, select 'Course Cost Upload' menu item under 'Provider' menu heading in the left hand vertical menu list. This will display the 'Course Cost Upload Batch Processing' screen to the user

File(s) previously saved for upload will be listed in the table displayed on screen, with one of the below file status:

1. Ready for processing

User Action: Not required. Data file submission in progress.

2. Completed – Ok

User Action: Not required. Data upload approved and successful.

3. Validation – error(s)

User Action: Click the associated record to view errors. Correct the errors and perform the upload process again. Data upload is unsuccessful.

# 4. Rejected

User Action: Data upload request rejected by your Responsible Regulator. You will need to contact your Responsible Regulator and perform another upload if required.

#### 5. Submitted

User Action: Not required. Uploaded file has been submitted without any errors, seeking an approval from your Responsible Regulator.

# Step 2: Select which Responsible Regulator of your organisation the file will be submitted to for approval/maintenance.

# Step 3: Download the Sample File by clicking the "Course Cost Upload Sample File-Excel (XLSX)"

- To update the course costs you will need to first download the provided sample file by clicking the link: "Course Cost Upload Sample File-Excel (XLSX)". Sample file will come with a list of pre-filled course codes depending on the Responsible Regulator selected. The existing costs of the courses will also be displayed for the courses which are only for information and does not need be changed.
- You will then need to fill the excel sheet with the required information for the following columns:
  - a) Estimated Tuition Fee
  - b) Estimated Non-Tuition Fee
  - c) Estimated Total Course Cost
- Once the excel file is filled, you can save it to your desktop.

# Step 4: Click the 'Upload New File' button to upload a new file to view the pop-up window 'Upload New File'.

- Use the *Browse* button on the "course cost upload" window to select the file and click Save to confirm file upload.
  - Note: Only XLS(x) file types will be accepted by the PRISMS Course Cost Upload facility
- Click the *Cancel* button on the "course cost upload" pop-up window, if you have selected an incorrect file for upload or if you do not want to proceed with the upload.

# Step 5: Click on the desired record for displaying more details for a file which would be displayed under 'Upload Details' tab.

• *Errors:* PRISMS will display the details for any errors that were identified in the file during the batch process.

<u>Note:</u> The download link on the 'Upload Details' tab will download the original file that was saved for "course cost upload" batch process.

# 4.22.3 Linking Courses to Locations Function

Providers have the ability to submit requests in PRISMS for attaching Courses to Locations or removing Courses that are already attached to a Location. The requests are submitted to the Provider's Responsible Regulator and must be approved to take effect.

The function that allows Providers to request Course-Location changes is only available to Users who have been granted access by their Organisations RSD.

# Step 1: Accessing the menu

On the "Welcome to PRISMS" Home page, select "Link Courses to Locations" menu item under "Management" menu heading in the left hand vertical menu list. This will display the "Queue" on the "Link Courses to Locations" screen.

# Step 2: Selecting a Location

For adding or removing Courses for a Location you must first select the required Location. To do this you will need to click "Add/Remove courses for a location" link on the "Queue" tab. On click, you will be displayed with a list of Locations on the "Locations" tab for your Organisation to select from.

A Location will not be displayed if a request for change has already been submitted.

### Step 3: Adding or Removing Courses for the selected Location

On selecting a Location, you will be displayed with two lists on the "Add/Remove Courses" tab:

- Courses not added this lists all Courses that are currently not linked to the Location
- Courses added this lists all Courses that are linked to the Location. (Courses with active CoEs will be made unavailable for selection)

You can scroll through the two lists and mark provided checkboxes against the Courses. On selection, you will need to click "Add>>" button to link new Courses with the Location and "<<Remove" button for unlinking Courses currently attached to the selected Location. If you already have the Course/s details that need to be linked/unlinked, you can simply search by name or code in the provided search bars for the two lists.

Courses added or removed can be reverted while on the same screen. You can also click the "Reset" button to undo all selections and to start again.

### Step 4: Reviewing and submitting changes

Once you have made your selections to link/unlink Courses for the selected Location on the "Add/Remove Courses" tab, you will need to click "Proceed" which will take you to the "Review" tab. Details of the selections made will be displayed on this tab for a final review before submission. You submit the request, you will need to click "Submit for approval" button.

### Step 5: Viewing an already submitted request

All submitted requests are displayed on the "Queue" tab and are given a status to indicate the progress on the request. Requests on this tab will have one of the following status:

- 1. Pending
- User Action: Provider submitted request awaiting approval. Regulator needs to approve or reject the file.
- Approved
  - User Action: No action required. Requested changes applied.
- 3. Approved (with comments)
- User Action: Requested changes applied with the exception of certain Courses. Users are required to review request for any further action that may be required.
- 4. Rejected
- User Action: Request rejected by the Responsible Regulator. Provider required to review request and/or submit another request.

**Note:** In order to view an already submitted request, you will need to select that request from the list which will take you to the "Request details" tab. For an approved request, this tab will also display comments against Courses that were not updated due to any reason.

# 4.22.4 How to update Student Contact Details in bulk

Student Contact Upload function is available to all education providers which allows them to update student contact details in bulk.

To be able to update student contact details for your organisation in bulk, you will need to create/extract the contact details for the Student(s) CoE that needs to be updated in PRISMS.

You must follow the PRISMS files structure as set out below for each Student Contact Upload:

| Field Name     | Max Length | Туре            | Mandatory | Example                      |
|----------------|------------|-----------------|-----------|------------------------------|
| CoE Code       | 10         | Alphanumeric    | Y         | 50001000                     |
| Email Address  | 255        | Alphanumeric    |           | Sample@gmail.com             |
| Mobile         | 50         | Numeric Only    |           | 12344568                     |
| Phone          | 50         | Numeric Only    |           | 12344568                     |
| Address Line 1 | 50         | n/a             |           | 1-5 Sample St.               |
| Address Line 2 | 50         | n/a             | N         | 1-5 Sample St.               |
| Address Line 3 | 50         | n/a             |           | 1-5 Sample St.               |
| Address Line 4 | 50         | n/a             |           | 1-5 Sample St.               |
| Suburb/City    | 50         | Alphabetic only |           | Bruce                        |
| State          | 28         | Alphabetic only |           | Australian Capital Territory |
| Post Code      | 4          | Numeric only    |           | 2600                         |

**Note:** You may wish to maintain additional information for the CoE in the upload file (e.g. Date of Birth, Student Name, etc.). PRISMS will only validate and upload the first eleven columns from the left of the grid from your excel file.

# Step 1: On the "Welcome to PRISMS" Home page, select "Student Contact Upload" menu item under 'Provider' menu heading in the left hand vertical menu list. This will display the "Student Contact Upload Batch Processing" screen to the user

File(s) previously saved for upload on this page will be displayed with one of the following status:

- 1. Validation Ok.
  - User Action: Not required. No errors in attached file and changes are being applied.
- 2. Completed Ok.
  - User Action: Not required. Data upload successful.
- 3. Completed with warning(s)
  - User Action: Must review any warnings displayed. Data upload was successful.
- 4. Ready for processing
  - User Action: Not required. File is being processed by the system.
- 5. Validation error(s).

• User Action: Click the associated record to view errors. Correct the errors and perform the upload process again. Data upload is unsuccessful.

# Step 2: Click on the link "Student Contact Upload Sample File-Excel (XLSX)" to download the Sample File and choose a Provider

To update the student contact details, you must download the provided sample file by clicking the link: "Student Contact Upload Sample File-Excel (XLSX)".

- Sample file will come with a list of columns on the student's contact details.
- You will then need to fill the excel sheet with the required information for each column.
- Once the excel file is filled, you can save it to your desktop.

# Step 3: To upload a new file, click the "Upload New File" button. PRISMS will now display a pop-up window "Upload New File".

 Use the Browse button on the "Upload New File" window to select the file and click Save to confirm file upload.

Note: Only XLS(x) file types will be accepted by the PRISMS Student Contact Upload facility

Click the *Cancel* button on the "Upload New File" pop-up window, if you have selected an incorrect file for upload or if you do not want to proceed with the upload.

# Step 4: To view more details for a file, click on the desired record. PRISMS will now display the details on the 'Upload Details' tab.

• *Errors:* PRISMS will display the details for any errors that were identified in the file during the batch process.

<u>Note:</u> The download link on the 'Upload Details' tab will download the original file that was saved for "Student Contact Upload" batch process.

#### 4.23 Student Course Variations

A requirement of the *ESOS Act 2000* (refer to sections 19 and 20) and *The National Code 2007* is that a registered provider must advise DIBP via PRISMS of any change to an accepted student's enrolment, or an accepted student's failure to meet visa conditions. The information you input in PRISMS is sent to DIBP for investigation of the student's visa status.

There are a number of options to give information about accepted students. In PRISMS they are known as Student Course Variations (SCVs). Only users with access type CoE Administrator will be able to create or search for a SCV. Generally speaking, the system will determine the actual SCV to send to DIBP – based on the information entered by the provider

# 4.23.1 Termination of student studies prior to completing the course

Use this reporting option for all occasions where the student will cease studying with you, prior to the passing of the proposed course end date as indicated on the student's current CoE. You would use this reporting option irrespective of whether the reason for the student ceasing their studies prior to the proposed course end date of the CoE, was initiated by the student, or by the provider.

SCV reporting under this option is covered under Section 19 1 (d) of The ESOS Act. Available options to select under this reporting reason are -:

#### 4.23.1.1 Student Completed Course (Early)

You are only required to use this SCV reason when the student completes their course before the expected enrolment completion date. This report must be completed within 14 days of the student completing their course, where the student is under 18 years of age and within 31 days for a student above 18 years of age,

The CoE must have a status of 'Studying', 'Cancelled' or 'Finished' for you to select this SCV reason. In the SCV Comments field, you should indicate the course end date, the date the student completed their course, qualification obtained and other relevant information.

Once you have completed the SCV with this reason, the CoE status will change to 'Finished' and DIBP will be sent the reason code applied.

### 4.23.1.2 Student Left Provider (Transferred to Course at another Provider)

You are only required to use this Student Course Variation reason when a student leaves your institution and, to the best of your knowledge, has commenced studying at another institution. The Student Course Variation reason must be completed within 14 days of the student leaving your institution, where the student is under 18 years of age and within 31 days for a student above 18 years of age,

The CoE can be any status other than 'Approved' or 'Expired' for you to select this Student Course Variation reason. In the SCV Comments field, try to include the date the student left, the name of the new provider and CoE (if known) and other relevant information.

Once you have completed the Student Course Variation the CoE status will change to 'Cancelled' and DIBP will be sent the reason code you selected.

#### 4.23.1.3 Student Notified Cessation of Studies

You are only required to use this Student Course Variation reason when a student notifies you of their intention to no longer continue with their enrolment. This notification may be received actively – that is the student contacts you and advises that they will be ceasing studies – or inactively – that is where no information has been received from the student but the student just fails to return after an arranged holiday break, suspension or deferment. Completion of the Student Course Variation will result in the status of the CoE for the student changing to 'Cancelled'.

This Student Course Variation reason must be completed within 14 days of the notification where the student is under 18 years of age and within 31 days for a student above 18 years of age,

The CoE must be at the status of 'Studying' or 'Cancelled' for you to select this reason. In the SCV Comments field, include the reason for cancellation of enrolment, the date the enrolment was cancelled and other relevant information.

**Note**: A default (Type = Student (other)) also needs to be recorded in this case – refer section 5.28 for details around how to record defaults.

#### 4.23.1.4 Provider decision to cease student enrolment

This option for reporting was introduced as from 1 July 2007 following the changes to PRISMS to facilitate the implementation of the National Code 2007. This reporting reason allows selection of a sub-level of data and is to be used whenever the Provider is actually initiating the termination of the student's enrolment prior to the proposed course end date of the CoE.

Available sub level reasons for the provider terminating the student's enrolment are detailed below -:

**Non-payment of fees** – You can select this option where you are terminating the student's enrolment for not paying their fees and charges. However, you can only create this SCV after having previously advised the student, in writing, of your intention to cancel their enrolment, and you have ensured that the internal appeals processing option has been provided to the student, and that process has been completed. The CoE status will be set to 'Cancelled'.

**Disciplinary reasons** – You should select this SCV report where you wish to terminate the student's enrolment due to their misbehaviour or other disciplinary reason. However, again you can only create this SCV after having previously advised the student, in writing, of your intention to cancel their enrolment, and you have ensured that the internal appeals processing option has been provided to the student, and that process has been completed. The CoE status will be set to 'Cancelled'.

**Student deceased** – Select this option only when the student has passed away. The CoE status will be set to 'Cancelled'.

**No longer holding a student visa** – You should select this SCV reporting option only when you have seen evidence that the student is no longer the holder of a student visa. Examples of this may be where the student has been granted permanent residency or some other visa type that is not a student visa. The CoE status will be set to 'Cancelled'.

**Provider unable to deliver course** – select this option only when the course remains registered, but for whatever reason, you will not be teaching the course to this CoE holder, at this time. An example of this may be where you have advertised a course, a small number of students have been accepted into that course, but insufficient for you to actually provide the course, and so you wish to cancel those CoEs. The CoE status will be set to 'Cancelled'.

# 4.23.2 Non Compliance with visa conditions

SCV reporting under this option is covered under Section 19 2 of The ESOS Act. Options available are the reporting for unsatisfactory attendance and unsatisfactory course progress.

With the introduction of the National Code 2007 on 1 July 2007, significant changes have been implemented in regard to reporting under this option. Providers should become familiar with the reporting requirements for non-compliance with visa conditions and these are detailed in the National Code 2007 and in the Explanatory Guide.

The key requirements for when to use this Student Course Variation are detailed below:

#### **4.23.2.1 Unsatisfactory Attendance**

For all courses (VET, accredited or non-award ELICOS, accredited Schools, foundation) requiring attendance-monitoring:

- Providers who monitor attendance must have and implement appropriate documented policies and procedures for monitoring attendance for each course.
- Where a student has been assessed as not achieving satisfactory attendance, the
  provider must notify the student of its intention to report the student. The written notice
  must inform the student that he or she is able to access the registered provider's
  complaints and appeals process and that the student has 20 working days in which to
  do so.

If the student accesses the provider's complaints and appeals process and the process results in a decision that supports the registered provider, the registered provider must report through PRISMS that the student is not achieving satisfactory attendance as soon as practicable. The provider does not report until the process is completed and it supports the provider, or the student has not accessed the provider's complaints and appeals process within 20 days of being notified of the provider's intention to report.

# For VET courses only

- If providers implement the Department of Education and Training-DIBP approved course progress policy and procedures, they do not need to monitor attendance.
- If a provider chooses to implement the Department of Education and Training-DIBP course progress policy, it must implement it for all of its VET courses and indicate this choice through PRISMS
- If providers choose **not** to implement the Department of Education and Training-DIBP course progress policy and procedures, they record attendance for each student. The students must attend at least 80 percent of the scheduled course contact hours for each CRICOS registered course in which they are enrolled.
- If a student's attendance is less than 80 percent, a provider may choose to not report a breach if:
  - the student's attendance is at least 70 percent; and
  - the student is maintaining satisfactory academic performance; and
  - this is consistent with the provider's documented attendance policies and procedures.

Where a student has been assessed as not achieving satisfactory attendance, the provider must notify the student of its intention to report the student. The written notice must inform the student that he or she is able to access the registered provider's complaints and appeals process and that the student has 20 working days in which to do so.

If the student accesses the provider's complaints and appeals process and this results in a decision that supports the registered provider, the registered provider must report through PRISMS that the student is not achieving satisfactory attendance as soon as practicable. The provider does not report until the process is completed and it supports the provider, or the student has not accessed the provider's complaints and appeals process within 20 days of being notified of the provider's intention to report.

#### For accredited and non-award ELICOS courses, and accredited schools courses

- Providers record attendance and require a minimum attendance of 80 percent, but may decide not to report a student for breaching 80 percent if:
  - there is documentary evidence demonstrating that compassionate or compelling circumstances apply:
  - the decision is consistent with its documented attendance policies and procedures;
  - the student is attending at least 70 percent of the course contact hours for which he or she is enrolled: and
  - this is consistent with the provider's documented attendance policies and procedures.

# For higher education courses (including higher education non-award and Study Abroad courses)

• For higher education courses, providers are not required to monitor attendance but they must monitor course progress according to their policies and procedures.

For a full explanation on the requirements for monitoring attendance and reporting the use of the Student Course Variation option, please refer to the National Code 2007 and the Explanatory Guide.

The CoE must have a status of 'Studying', 'Cancelled', 'Finished' or 'Reported On' for you to select this Student Course Variation reason.

You must enter a response to each of the Appeals Processing prompts as well as responding to the other prompts that you will be presented with when processing this SCV type. On screen 'Help' is available by clicking on the book icon at the front of each prompt.

In the SCV Comments field, enter any comments that may be appropriate.

Once you have completed the Student Course Variation the CoE status will change to 'Cancelled' and DIBP will be sent the reason code you selected as well as your responses to the 'Appeals' processing prompts.

You should report using this variation as soon as practicable.

#### 4.23.2.2 Student Failed to Meet Course Requirements

# Key requirements for all sectors:

- The progress of each student is monitored, recorded and assessed.
- The provider has documented course progress policies and procedures.
- The provider assesses each student at the end point of each <u>study period</u> according to its course progress policy.

- The provider has an intervention strategy that identifies and assists students who are at risk of not making satisfactory course progress.
- Where a provider has assessed the student as not meeting satisfactory course progress, the provider informs the student in writing of its intention to report the student and that he or she is able to access the provider's complaints and appeals process within 20 working days.

The provider notifies the Secretary of Department of Education and Training through PRISMS of the student not achieving satisfactory progress after the appeals process (if actioned) is finalised and upholds the provider's decision to report.

The CoE must have a status of 'Studying', 'Cancelled', 'Finished', 'Cancelled' or 'Reported On' for you to select this Student Course Variation reason.

You must enter a response to each of the Appeals Processing prompts as well as responding to the other prompts that you will be presented with when processing this SCV option. On-screen 'Help' is available by clicking on the book icon at the front of each prompt.

In the SCV Comments field, enter any comments that may be appropriate.

Once you have completed the Student Course Variation the CoE status will change to 'Cancelled' and DIBP will be sent the reason code you selected, as well as your responses to the 'Appeals' processing prompts.

You should report using this variation as soon as practicable.

#### 4.23.3 Non commencement of student studies

You are only required to use this SCV reason when a student does not – has not or will not -commence their course when expected. This report must be completed within 14 days after the expected commencement date, where the student is under 18 years of age and within 31 days for a student above 18 years of age.

The CoE must have a status of 'Approved', 'Studying', 'Visa Granted', 'Cancelled' or 'Finished' for you to select this SCV reason. In the SCV Comments field, try to indicate whether a visa was granted to the student, whether the student arrived in Australia and other relevant information.

Once you have completed the SCV the CoE status will change to 'Cancelled' and DIBP will be sent the reason code applied.

Please note if the provider becomes aware that the expected start date for the student has changed to a date in the future, and agrees that the delay will not impact on the end date of the CoE, then the provider is not required to do an SCV for this student as long as they commence on the new expected date.

### 4.23.4 Deferring/suspending student enrolment

#### Key requirements for all sectors

- Providers must have documented procedures for assessing, approving and recording a deferment or suspension of study.
- Deferments/suspensions are only permitted for one of the following two reasons
  - Compassionate and compelling circumstances

#### Student misbehaviour

- Compassionate or compelling circumstances are generally those beyond the control of the student and which have an impact upon the student's course progress or wellbeing. These could include, but are not limited to:
  - serious illness or injury, where a medical certificate states that the student was unable to attend classes;
  - bereavement of close family members such as parents or grandparents (Where possible a death certificate should be provided);
  - major political upheaval or natural disaster in the home country requiring emergency travel and this has impacted on the student's studies; or
  - o a traumatic experience which could include:
    - involvement in, or witnessing of a serious accident; or
    - witnessing or being the victim of a serious crime,

and this has impacted on the student (these cases should be supported by police or psychologists' reports)

- o where the registered provider was unable to offer a pre-requisite unit; or
- Providers must inform the student that deferment, suspension or cancellation of enrolment may affect his or her student visa.
- Should a provider initiate the suspension or cancellation of a student's enrolment, it must notify the student of its intention and allow the student 20 working days to access the provider's internal complaints and appeals process, unless extenuating circumstances relating to the welfare of the student apply.
- If the student appeals the decision to defer, suspend or cancel his or her studies, the provider must not notify Department of Education and Training of a change to the enrolment status until the internal complaints and appeals process is completed.
- Providers inform the Department of Education and Training via Provider Registration and International Student Management System (PRISMS) when a student's enrolment is deferred, suspended or cancelled.

You are only required to use this Student Course Variation reason either, when a student wishes to defer or postpone their studies and you agree for the following reason:

a) Compassionate or compelling circumstances

or where you, as the provider, initiate the deferment/suspension for the following reason:

b) Student misbehaviour

This report must be completed within 31 days of the date of the deferment or suspension.

Where the period of the deferment or suspension is such that you have indicated that the student will be unable to complete their course of study by the course end date indicated on the CoE, the status of the CoE will be updated to 'Cancelled'.

Where the period of the deferment or suspension is such that you have indicated that the student will still be able to complete their course of study by the course end date indicated on the CoE, the status of the CoE will remain at 'Studying'.

The CoE status must be 'Visa Granted', 'Studying', for you to select this reason.

In the SCV Comments field, include all relevant information that will assist the DIBP Officer undertaking the investigation of the report OR indicate details of the exceptional compassionate circumstances (how were these beyond the control of the student and what evidence was provided in support?).

DIBP will investigate the student's deferment and may reply to Department of Education and Training with their finding. This may be to cancel the student's visa if their reason for deferring is unacceptable or the CoE status may be returned to its previous status. If the student's deferment has not affected their course end date, then no further action is required.

# 4.23.5 Student requests change to existing enrolment

This reporting option became effective on 1 July 2007 with the system changes implemented for the National Code 2007

The concept of this reporting option, is that the user finds the CoE that the student wishes to change the enrolment details for, and during the reporting process the system will guide the user through the likely cancellation of that CoE, and optionally allow the user to create a new, replacement CoE with the changed enrolment details – all within the one operation. This process is sometimes referred to as the 'Wizard' processing.

Enrolment changes covered under this option are -:

#### 4.23.5.1 Student requests an 'extension' of their CoE.

This is where the student – or the provider – has identified that the student will not be able to complete their course of study by the Proposed Course End Date indicated on the CoE. Extensions are only permitted for compassionate or compelling circumstances or where the provider has implemented their intervention strategy.

The provider should find the CoE concerned and select the SCV report option 'Student requests change to existing enrolment'. The system will display a 'copy' of the original CoE and allow you to modify the data displayed. For an 'extension' change the Proposed Course Start Date to a date greater than the original CoE Course End Date and input a new Course End Date. On 'Approving' the CoE, responds to the system prompts and indicate the reason for granting the extension. The system will set the status of the new CoE to 'Approved', 'Visa Granted' or 'Studying' – depending on the course start date entered and either cancel the original CoE or leave it at a status of 'Studying' as required.

### 4.23.5.2 Change to a course in a different sector.

Where the student requests a change to a course in a different sector, the provider needs to advise the student that they will need to attend a DIBP office, as there could be a change to the student's visa requirements.

To process this request, the provider should find the CoE concerned and select the SCV report option 'Student requests change to existing enrolment'. The system will display a 'copy' of the original CoE and allow you to modify the data displayed. Change to course and update any other details for the CoE. On 'Approving' the CoE, responds to the system prompts. The system will cancel the original CoE and set the status of that CoE to 'cancelled' and if a new CoE has been created, then set the status of that CoE as required – maybe to 'Approved', 'Visa Granted' or 'Studying' – depending on the course start date entered.

# 4.23.5.3 Change to a course in the same sector, possible gap created at either the start or end of the course OR the study period is shorter.

The 'gap' referred relates to any difference created between the course start and end dates of the new CoE when compared with the course start and end dates of the original CoE. For example, if the original CoE course start date is 1/07/2007 and the course start date on the new, replacement CoE is 1/08/2007, then a 'gap' has been created. Similarly, if the course end date of the original CoE was 30/06/2008 and the course end date of the new, replacement CoE is 30/05/2008, then again, a 'gap' has been created.

The system will automatically identify situations where the student is either just changing some details in regard to their start or end date of their original CoE enrolment, or changing some enrolment details as well as changing to a different course that is in the same sector as the original course.

To process a request of this type, the provider should find the CoE concerned and select the SCV report option 'Student requests change to existing enrolment'. The system will display a 'copy' of the original CoE and allow you to modify the data displayed. Change the course start and/or course end dates as required – or change to a new course in the same sector - and update any other details as required for the CoE. On 'Approving' the CoE, responds to the system prompts. The system will cancel the original CoE and, if a new CoE has been created, then set the status of that CoE as required – maybe to 'Approved', 'Visa Granted' or 'Studying' – depending on the course start and end dates entered.

# 4.23.5.4 Change to a course in the same sector, no gap created but of a longer study duration

The system will automatically identify these situations based on the data you enter when both creating the SCV report and the new, replacement CoE. The 'no gap' referred to here is when, for example, the new, replacement CoE has the same course commencement date as the original CoE, but the course end date of the new, replacement CoE is after that on the original CoE. In this situation, there is no gap – or period not covered when comparing the two CoEs.

To process a request of this type, the provider should find the CoE concerned and select the SCV report option 'Student requests change to existing enrolment'. The system will display a 'copy' of the original CoE and allow you to modify the data displayed. Change the course start and/or course end dates as required – or change to a new course in the same sector - and update any other details as required for the new CoE. On 'Approving' the CoE, responds to the system prompts. The system will cancel the original CoE and, if a new CoE has been created, then set the status of that CoE as required – maybe to 'Approved', 'Visa Granted' or 'Studying' – depending on the course start and end dates entered.

#### 4.23.5.5 Not an extension and not one of the above situations

During the process of entering details of the change in enrolment for the student, the system will automatically identify the situation where the change to the enrolment is not an extension and is not one of the previously identified situations. An example may be where there is no change to the proposed course start date or proposed course end date, but the student has changed to a different course in the same sector. In this case, it is necessary for the provider to advise DIBP of the change in enrolment via the student course variation process.

# 4.24 How to Create a Student Course Variation for CoEs already on PRISMS

Before you can add a Student Course Variation, you are required to search for the CoE record for which you wish to add the variation, and once you have ensured that this is the required record, and then you can add the course variation.

# Step 1: From the PRISMS Home page select the 'Students/CoEs' menu item from the left hand menu list

- PRISMS will display the 'Provider Students CoE' screen which allows you to perform the required search.
- Enter the search criteria and click on the Search button.
- PRISMS will then display the CoE(s) that meet your search criteria.
- If the search returns a single record the screen will display the 'View / Edit CoE' screen. Should the search return multiple records, check through the list and then 'click' on the specific record that you require. This will then take you to the 'View / Edit CoE' screen.
- After checking that this is the CoE for which you wish to add the variation, select the 'Course Variations' tab.
- PRISMS will display any previously created SCV for this CoE. The screen will also have the 'Add Variation' button displayed.
- If a previous variation has been created within the last six months, an information message will be displayed advising you of this situation. You should check to ensure that you are not repeating the same variation.
- To add a new variation, select the 'Add variation' button.

### **Variation Details Tab**

- PRISMS will display the 'Student Course Variation Screen' 'Variation Details' tab. This tab will display some Student, CoE and Course information, as well as allowing the user to commence input of the variation reason.
- The first prompt displayed is 'Did the student undertake a period of study in this enrolment?' Click on the down arrow at the end of the field to display the two options available 'Yes' or 'No'.

Select 'Yes' if the student has undertaken **ANY** period of study – i.e.: the student has commenced their course of study even if they only attended for one day or less. Where 'Yes' is selected, this CoE will be taken into account when your Annual Registration Charge (ARC) is calculated.

Select 'No' if the student *did not* undertake any period of study with this CoE – i.e. select 'No' if the student never commenced this course of study. Where 'No' is selected, this CoE will NOT be taken into account when your Annual Registration Charge (ARC) is calculated.

Enter the appropriate value

- Using the drop down list box options, select one of the options displayed beside 'Reason for Course Variation'. These options will vary depending on the CoEs status and your response to the previous prompt. Refer to the reasons above in section 4.23 for more information.
- If you select 'Termination of student studies prior to completing the course' then the prompt 'Termination Reason' will be displayed and allow you to select the appropriate reason for the student terminating their studies prior to the course end date of the CoE. Refer to section 4.23 above for more information.
  - If you select Provider decision to cease student enrolment, then a further prompt 'Provider decision to cease student enrolment reason' will appear, requiring you to indicate the reason why you are terminating the enrolment.
  - Should you select 'Non-payment of fees' or 'Disciplinary reason', you
    will need to complete the internal appeals processing prior to being able
    to complete this report.
- If you select Deferring/suspending student enrolment, then the system will display a further prompt 'reason for deferring/suspending' student enrolment and display a drop down list box of the two reasons that deferment/suspension can be granted.
  - Once you have selected the reason for the deferment/suspension, a prompt "Will course end date be affected" will appear. You should indicate "Y" here if the period of the deferment/suspension is such that the student will NOT be able to complete the course of study by the course end date of the CoE. Indicate "N" here if the period of the deferment/suspension will still allow the student to complete their course of study by the course end date of the CoE
  - If you respond with 'Y' to the above prompt, the system will then request 'Do you want to create a new CoE for this student'. If you know when the student is returning to you to complete their study, you can elect to create a new CoE now for the student just enter 'Y' and the system will lead you through the creation of the new CoE. If you do not want to create a new CoE now, then just enter 'N'
- If you select 'Student requests change to existing enrolment', no further prompts appear on this tab. However, refer to section 4.23 above for more information.
- If you select 'Non-compliance with visa conditions', a prompt 'Course non-compliance reason' is displayed and will allow you to select the reason for visa non-compliance. Available options are 'Unsatisfactory course 'progress' and 'Unsatisfactory course attendance'. Select the required option.
  - For both reasons, you will need to have undertaken the internal and external appeals processing prior to being able to complete the report. The 'Appeals Process' tab will guide you through the required questions and permitted responses. Refer to section 4.23 above for more information.

#### **Appeals process Tab**

• This tab will appear where you are reporting for non-compliance with student visa conditions, or have selected the Non-payment of fees or Disciplinary reasons from

the drop down options for reporting 'Termination of studies prior to completing the course'.

This 'tab will guide you through the required questions and permitted responses. Your responses are retained within the PRISMS system and you can display these at any time. The responses are also sent to DIBP for their information. Refer to section 4.23 above for more information.

#### Other Details Tab

Under the 'Other Details' tab a new prompt will display 'Enter the students last actual
day of study'. You should enter here the date that the student was last in class and
studying with you.

Definition – Student's Last Actual Day of Study:

Represents the date on which the Provider considers that their educational teaching responsibilities to the student, on that Confirmation of Enrolment, undertaking that particular course of education, ceased.

It may be the date on which the student was last known to be attending class, completing their course requirements, perhaps the date the student completed their last examination or whatever date the provider considered that the student, on this CoE, was no longer an active and participating student in that particular educational program.

 Enter any comments that you think may assist both yourself and DIBP and that are appropriate to the report.

#### Student's Postal Address Tab

- PRISMS will display the 'Student Course Variation' screen 'Student's Postal Address' tab and allow update of the students address
- Complete the Student address field. If you do not know the Students address, please explain in the comments field displayed in the previous Tab – the 'Variation Details' tab.

#### **General Hints**

- You can move from Tab to Tab simply by clicking on the Tab heading.
- Once all data has been entered, select the 'Save Variation' button.
- PRISMS will validate the data entered. If the data fails validation, PRISMS will display
  a message box describing the error and give you an opportunity to amend the data.
  When you are happy with the data click on YES for the question 'Are you sure you
  wish to submit this course variation?'

# Step 2: PRISMS will save the data to a database and display the PRISMS Confirmation screen.

- Once the data has been validated, PRISMS will save the data to the database and notify you that a Student Course Variation has been created for your student.
- You can use the Hyperlink <u>Student Course Variation</u> to view the SCV you have just created or select another menu option.

#### 4.25 How to Search for Student Course Variation

PRISMS users with access type CoE (Administrator) can search CoEs and view the outcome of course variations submitted.

#### **Step 1: Select Search for Course Variation**

- On the PRISMS home page, select the 'Course Variations' menu from the left hand menu list.
- PRISMS will display the 'Provider Student Course Variations' screen (for the currently selected provider).
- There are three search options. You can select All Variation Reasons, or one or more reasons from the displayed list, or the range of creation date as search criteria.
- Determine what search criteria you will use and click on the Search button.
- PRISMS will display the 'Provider Student Course Variations Search Results' screen detailing the search outcome.
- You can view the Student information by clicking on the Student Name hyperlink; view the CoE information by clicking on the CoE Code hyperlink or view the SCV by clicking on the course information field.
- PRISMS will display the selected data the student data, the CoE data or the SCV data. No updates can be made on the CoE or SCV page.

#### 4.26 How to Search for a Course – or Courses

PRISMS users with access type CoE (Administrator) have access to this function. Depending on the level of information required, multiple as well as single courses can be searched for the currently selected provider.

Searching for a single course requires knowledge of CRICOS Course Code. For multiple searching, courses can be searched by using any combination of the available search criteria.

### Step 1: Select the 'Courses' menu item from the left hand menu list.

- PRISMS will display the 'Provider Courses' screen.
- Enter your selection criteria this may consist of a single search criteria such as the Course Code – VET National Code – or multiple selection criteria fields.

- Users will be allowed to specify whether they are searching for VET and/or Higher Education sector courses when any of the following four course levels are selected:
   1) Diploma, 2) Advanced Diploma, 3) Graduate Certificate, and 4) Graduate Diploma. VET and Higher Education checkbox is displayed when users select one of the above course levels. Both these course sectors will be checked by default.
- To commence the search, select the 'Search' button.

PRISMS will validate data entered. If validated, PRISMS will display details of the course – or courses - that match the criteria entered. If validation fails, PRISMS will display message indicating that no active courses associated with the code entered could be found

#### 4.27 How to Search for CoEs/Students

Table 1 below summarises the CoE/Student Search facility available to PRISMS users. Access to this facility varies from user to user according to user's access type.

| User's Access<br>Level                                            | CoE<br>(Administrator)                                     | CoE Create                                                 | CoE Agent                                    |
|-------------------------------------------------------------------|------------------------------------------------------------|------------------------------------------------------------|----------------------------------------------|
| Using All Search<br>Criteria                                      | Yes                                                        | Yes                                                        | Yes                                          |
| Searching CoE<br>records created by<br>user                       | Yes                                                        | Yes                                                        | Yes                                          |
| Searching CoE<br>records created by<br>other users                | Allowed for<br>CoEs at<br>providers they<br>have access to | Allowed for<br>CoEs at<br>providers they<br>have access to | Not allowed.<br>Error<br>message<br>prompted |
| Searching CoE<br>records of the<br>currently selected<br>provider | Yes                                                        | Yes                                                        | Yes                                          |
| Searching CoE<br>records of any<br>provider                       | No                                                         | No                                                         | No                                           |

(Table 1)

#### 4.28 Searching for CoEs Depending on the User's Access Type

This function is available to all PRISMS users.

#### **Step 1: Selecting the Organisation**

- If you have access for one provider only, please move to step 2.
- If you have access to multiple providers, Section <u>4.3</u> explains how to change your current provider.

# Step 2: Select the 'Students/ CoEs' menu item from the left hand menu list.

- PRISMS will display the 'Students/CoEs' search screen.
- Enter the required search criteria and select the 'Search' button to initiate the search.
- Depending on the number of records found, PRISMS will either display the data for a single record if only one record found, or a list of records if multiple records were found.
- If multiple records found, locate the required record by scrolling through the list, then highlight and click on the record to display the required information.

#### 4.29 How to record a Provider/Student default

Please note that only users with 'CoE Administrator' access can complete a default.

Defaults are categorised as being either a Provider or Student default.

- providers are required to notify of the default within 3 business days of the default occurring. Providers must do this by recording the provider default in PRISMS.
- Providers are required to notify of outcome of discharge of obligations within 7 days of the provider obligation period end date. Providers can do this at the same time as recording the provider default; or they may return to the default later to record the outcome.

#### For student defaults:

- As of 11<sup>th</sup> December 2015, providers are no longer required to notify of the default occurring within 5 business days of the default occurring.
- As of 11<sup>th</sup> December 2015, providers are now only required to notify outcome of discharge of obligations within 7 days after the provider obligation period end date, if:
  - o the student default occurred due to visa refusal, or
  - The provider does not have a compliant written agreement

Providers can do this by recording the student default in PRISMS.

#### Step 1: Search for CoE/Student

You are required to locate the CoE which you wish to record the default against.

For Instruction on how to search for a CoE please refer to section 5.25 of the Provider user guide.

#### Step 2: Record Default

- Once the CoE has been located proceed to the 'Course Variation/Defaults' tab
- Select 'Record Provider/Student default' button which will navigate user to the Provider/Student Default screen.
- Review student details to ensure this is the correct CoE which the default is to be applied against

### Step 3: Enter Default Details

- Select the default type as being either:
  - Provider
  - Student (with Visa Refused)
  - Student (section 47D compliant written agreement)
  - o Student (section 47E non-compliant written agreement)

**Please Note:** As of 11<sup>th</sup> December 2015, providers are no longer required to record student defaults where a refund is required under section 47D of the ESOS Act.

**Please Note:** All student defaults that are directly caused by the refusal of the student's visa should have default type selected as Student (with Visa Refused), regardless of whether the provider has a compliant written agreement or not.

Record Default details.

Enter the default details listed below:

- o Default type
- Default date
- Default reason (only applicable to provider defaults)

Step 4: Add / Confirm Student Contact Details

N.B. This step only applies to provider defaults.

 An Australian address is to be entered (if known). If there is no address entered, upon selecting 'Next' a comments box will be displayed asking why an Australian address has not been entered. It may be the case that the student is still residing overseas. For this reason or any other reason, simply record the details in the comments box.

Step 5: Indicate whether an outcome will be recorded

N.B. This step only applies to provider defaults.

- If the question is: 'Do you wish to record default outcome' is answered as 'Yes' then the provider is required to <u>Record an outcome</u>. This selection would indicate that an outcome has been reached and information regarding tuition refund and/or study placement details will be required. (Go to Step x)
- If the question is: 'Do you wish to record default outcome' is answered as 'No' then the provider is required to <u>Record an intention</u>. i.e. their intention regarding their discharge of obligations during the Provider obligation period. (Go to Step 6)

Step 6: Recording intention

N.B. This step only applies to provider defaults.

- Provider selects option from the 'What is your intention?' drop down list. This
  defines what action they intend to undertake in the Provider obligation period in
  order to meet their obligations.
- Provider has the option to indicate that they intend to:
  - Refund tuition fees
  - Place student in another course
  - Place student in another course AND Refund tuition fees
- Provider also has the option to indicate that 'I do not intend to meet my
  obligations'. Reasons will be required to justify this selection. Selecting this option
  will trigger TPS intervention in order to meet the obligations on behalf of the
  provider, once the default process is concluded.
- Provider clicks 'Save & Confirm'; this will conclude the default process.

#### Step 7: Recording Outcome

- Provider selects option from the 'What was the outcome?' drop down list. This
  defines what action was taken during the *Provider Obligation period* in order to
  meet their obligations.
- Provider has the option to indicate the outcome as:
  - Refunded tuition fees
  - Placed student in course
  - o Place student AND Refunded tuition fees
  - There was no obligation to be met
    - Upon selecting this option a comments box will be displayed asking for an explanation to justify this selection. Reason for this selection may include, but is not limited to the fact that <u>no</u> <u>tuition fees were owed</u> to the student.
  - I did not meet my obligations.
    - Upon selecting this option two additional fields will be displayed.
      - Reason This will have the following options so the provider can choose the reason why they were unable to meet their obligations
        - Student is unreachable
        - Awaiting student details
        - Other
      - A comments box will also be displayed asking for an explanation to justify the above selection.

Please Note: These options will vary depending on the Default type.

Please Note: Additional details are required, depending on the Default type and the outcome selected.

Provider clicks 'Save & Confirm'; this will conclude the default process.

#### Reporting Period Lapses and no outcome reported

The Provider Obligation Period will vary for different default types:

Provider defaults: 14 days
Student defaults: 28 days

However all default types have the same length for reporting the default outcome, which is 7 days following the conclusion of the provider obligation period.

If there has been a notification of a default and the 7 day reporting period lapses without an outcome being recorded against the CoE

#### OR

A negative intention has been selected: 'I do not intend to meet my obligations', **THEN** the particular default will trigger TPS intervention and you will notice that the status on the queue will have changed to 'Sent to TPS'.

Please note that if the default is sent to TPS due to an outcome not being recorded within the 7 day default reporting period, though in actual fact you have met your provider obligations but have not recorded them, then you will need to contact the TPS at: Secretariat@tps.gov.au

To ensure that TPS does not render assistance to the student.

#### **Default queue statuses**

The following scenarios will add a default to the Defaulting CoE queue:

- 1. Default does not have an outcome recorded against it
  - Queue status will equal: Provider obligation period
- 2. Intention was listed as 'I do not intend to meet my obligations'
  - Queue status will equal: Sent to TPS
- 3. Outcome was listed as 'I did not meet my obligations'
  - Queue status will equal: Sent to TPS
- 4. The default has entered the 7 day default outcome reporting period
  - Queue status will equal: Awaiting reporting outcome
- 5. The default has lapsed the 7 day default outcome reporting period and no outcome has been recorded. (This is applicable to all Default types)
  - Queue status will equal: Sent to TPS
- 6. Provider is waiting for a Student to claim a refund
  - Queue status will equal: Awaiting refund claim

(This status is only applicable for Student – Other and Student (section 47D compliant written agreement) defaults)

7. Student – Other or Student (section 47D compliant written agreement) where an Outcome has not yet been recorded, and there are no negative intentions recorded as of 11 December 2015.

# Queue status will equal: Outcome not required

Please note that the following default statuses:

- Provider met obligations
- > Obligation not required
- > Outcome not required

will not remain on the queue as they are considered as a being a positive outcome or the default does not require further action. You are able to search for all types of statuses even if they are not visible on the queue.

#### Scenarios where a default is not required

#### Scenario 1

The provider becomes aware that the expected start date for the student has changed to a date in the future. If the provider agrees that the delay will not impact on the end date of the CoE and that there is no loss of tuition fees to the student, then the provider is not required to complete an SCV or a default, as long as the student commences on the new expected date.

#### Scenario 2

The provider becomes aware that the expected start date for the student has changed to a date in the future. If the delay will cause a new CoE to be created but will not result in any loss of tuition fees to the student, then the provider is not required to complete a default, as long as the student commences on the new expected date.

#### 4.29.1 How to edit/cancel a default

Providers will have the opportunity to edit and/or cancel a default at any time provided TPS has not started actioning the default yet. If the provider needs to edit or cancel a default where TPS has started actioning the default, the provider would need to contact the TPS with the request.

#### 4.29.1.1 Editing a default

To edit a default, the provider would first need to find the default record that needs to be edited. This can be done by clicking on the "Defaulting CoE's" Tab on the home page. Once the tab is accessed, the provider can either –

- > Click on the default record if it appears within the Default queue, OR
- Click on search link on the top right corner of the queue. This would trigger a search window where the user will be able to enter a search criteria (such as CoE status, number etc.). Once the criteria has been entered and the user has clicked OK, the system should provide a list with matching results. Once the relevant default is identified, the user can then click on the default record in the queue which would take the user to the default details page.

After accessing the relevant default record that requires editing, the user can then change any of the previously made selections followed by clicking "Save & confirm" to save the changes. All field remain open for editing EXCEPT the following two fields –

- Default Type
- Date of Default

Note: If an edit to either of the above two fields is required, the provider would need to cancel the default and start over (provided TPS hasn't started actioning the default at that point). The provider would then be able to edit the default including intentions and/or outcome and save the default with the updated details.

## 4.29.1.2 Cancelling a default

To cancel a default, the provider would first need to find the default record that needs to be cancelled. This can be done by clicking on the "Defaulting CoE's" Tab on the home page. Once the tab is accessed, the provider can either –

- > Click on the default record if it appears within the Default queue, OR
- Click on search link on the top right corner of the queue. This would trigger a search window where the user will be able to enter a search criteria (such as CoE status, number etc.). Once the criteria has been entered and the user has clicked OK, the system should provide a list with matching results. Once the relevant default is identified, the user can then click on the default in the default queue which would take the user to the default details page.

The user can then click on the "Cancel" button located at the bottom left of the page. This will trigger a new window where the provider would be required to enter the reason(s) for cancelling the relevant default

Once the provider enters the reasons and clicks OK, the relevant default would be cancelled.

### 4.30 How to List Users at a Provider

PRISMS users with CoE (Administrator) access have access to this function.

## Step 1: Click on the 'Users' menu item from the left hand menu list.

- The 'Organisation Users' screen will now be displayed. This screen lists all of the users at your organisation.
- You can click on the column headings of Name, Organisation, Role, Status or Last Login to sort the list into order by that column heading – either ascending or descending.

# 4.31 How to Update the Department of Education and Training/DIBP Course Progress Policy and Procedures

Where the Provider has registered courses in the VET sector, PRISMS users with CoE (Administrator) access for that provider have access to this function.

This field is only available to providers of registered VET courses. The default setting for this field is 'No'. This indicates that the provider has NOT implemented the policy and so is required to monitor attendance for those VET courses.

Where this field is set to a value of 'Yes' this indicates that the Course Progress Policy is being applied by the provider and there is no longer any requirement to monitor attendance for those VET courses.

Note: If selecting 'Yes' to this field, the Policy will be applied to ALL of your VET courses – it is not applied on a course by course basis

- Step 1: Click on the 'My Organisation' menu heading from the left hand menu and then click the 'Details' sub menu item from that list.
- Step 2: Click on the 'Provider Information' tab and scroll to the bottom of the 'Organisation Details' screen to the 'Department of Education and Training DIBP Course Progress Policy & Procedure implemented'.
- The default setting is 'No'. To modify this field, click on the 'Yes' radio button and then click on the 'Update' button to process.
- The update will be processed and the appropriate change implemented.

## 4.32 How to Search for a Contact

This function is available to all PRISMS users.

## Step 1: Click on the 'Contacts' menu item from the left hand menu list.

- The 'Organisation Contacts' screen will now be displayed. This screen lists all of the contacts at your organisation.
- You can click on the column headings of Name, Type, Job Position or Locality to sort the list into order by that column heading – either ascending or descending.

## 4.32.1 How to Add a Contact Record

Only one International Student Contact can be created by each education provider registered on CRICOS. Registered providers automatically have their provider and course details displayed on the CRICOS website. If a provider has an International Student Contact defined for their organisation, these details will be displayed on the CRICOS site, in addition to the PEO contact details, to assist international students wishing to contact the provider.

The e-Business Contact is an additional contact to the Principal Executive Officer to receive e-mails for the Annual Registration Charge (ARC) and any other e-Business requirements. These contacts will not have any access rights to PRISMS data and do not appear on the CRICOS website - they only exist to receive e-Business e-mails. As many contacts of this type can be created as required by each education provider registered on CRICOS.

# Step 1: Select the 'Contacts' menu item from the left hand menu list.

- PRISMS will display the 'Organisation Contacts' screen and the 'Add new contact' button
- Click on the 'Add new contact' button and PRISMS will display a screen allowing entry of the required data.
- Use the drop down selection box to select the type of contact you are creating remembering you can only have one active International Student Contact at any one time. You can create as many e-business contacts as you like.
- Enter the required details for the International Student or e-Business Contact.

*Title* – Not mandatory. Select the title from the drop down menu list.

*First Name* – This field is mandatory. Enter the contact's first name.

**Second Name** – Not mandatory. Enter the contacts second name

*Family Name* – This field is mandatory. Enter the contact's surname.

**Postnominals** – Not mandatory. Enter any initials the contact may have after their name, such as MD, OBE etc.

**Job Position** – Not mandatory. Enter the position the person holds in the organisation.

**Phone** – This field is mandatory.

**After Hours Phone** – This field is not mandatory.

Mobile Phone - Not mandatory. Enter the mobile phone number.

Fax – Not mandatory. Enter the facsimile number.

After Hours Phone - Not mandatory. Enter the afterhour's phone number if required.

**Website URL** – Not mandatory

**Email Address** – Not mandatory for International Student Contact, but mandatory for the e-Business contact.

#### Postal Address:

**Address** – This field is mandatory. The PRISMS system will automatically set this to the address of the current organisation (see the beginning of this section) by default. You are able to edit this field if required.

**Suburb/City** – This field is mandatory. The PRISMS system will automatically set this to the Suburb/City in the address of the current organisation (see the beginning of this section) by default. You are able to edit this field if required.

**Country** – This field is mandatory. The PRISMS system will automatically set this to the Country in the address of the current organisation (see the beginning of this section) by default. You are able to edit this field if required by selecting from the drop down menu list.

**State/Territory** – This is mandatory for Australian addresses only. The PRISMS system will automatically set this to the State/Territory in the address of the current organisation (see the beginning of this section) by default. You are able to edit this field if required by selecting from the drop down menu list.

**Postcode** – This field is mandatory. The PRISMS system will automatically set this to the Post Code in the address of the current organisation (see the beginning of this section) by default. You are able to edit this field if required.

**Comments** – Not mandatory. Enter any comments regarding the contact in this field.

- Click on the 'Save Contact' button.
- If you are creating an International Student Contact, PRISMS will display a message asking 'By providing details of an International Student Contact for <organisation name> you agree to this contact information being displayed on the public CRICOS web site (<a href="http://cricos.education.gov.au">http://cricos.education.gov.au</a>).' If you agree, click the 'OK' button.
- The PRISMS system will display a message asking 'Are you sure you want to create this Contact?'. If so, click the 'OK' button.

PRISMS will display the confirmation screen for the contact you have just created.
 You are able to update the contact details by clicking on the <u>contact name</u> hyperlink.

### 4.33 How to view a News Item

The PRISMS Home page displays a list of the ten most recent News items. An additional link – 'more news' is also displayed where, when you click on this, the next ten most recent news items will be displayed. Even without actually logging into PRISMS you can access all of the news information. Just click on any particular news item and the system will display the information.

From this home page, you can also select the 'News' menu item, under the 'Information' menu heading in the left hand vertical menu list.

When you actually log into PRISMS, from the provider home page, the 'news item' link is displayed. Just click on the link and the system will display the 10 most recent news items. Again just click on the particular news item you want, and the system will display that information.

If, when you log in, you have unread news items, the system will highlight this fact. Just click on the link to display the news items.

### 4.34 How to Search for a News Item

## Step 1: Searching for a news item.

- Go to the 'Admin' menu tab at the top of the page.
- When the drop down menu appears, select 'News Search'.
- On the 'New Search' page add the 'News Identifier' number or enter the search criteria.
- Click on the start 'Search Button'.
- When the list of news items appears, click on the cross to the left of the news item to view and make changes to the news item text or status.
- Or click on the news item heading hyperlink to view the news message.

### 4.35 Notifications to Providers

As part of the ESOS ACT 2015 legislation amendment, providers registered to deliver school courses will receive an email notification from the Department of Education and Training; and copied to the relevant Designated State Authority (DSA) when transactions in PRISMS:

- Initial CRICOS Registration
- CRICOS Registration renewals
- Refused applications for Registration or Renewal
- Single extensions to align CRICOS registration period with domestic registration.

- Imposed, varied or removed Sanctions or Conditions.
- Adding new courses or linking existing course to a new location.

These notifications will contain the details of the relevant transaction, and where necessary include an excel file with additional details.

Please refer to the '<u>Registration fact sheet for schools</u>' for changes affecting schools that deliver courses to students on a student visa.

## 4.36 How to create Reports and Exports

PRISMS users with access type CoE (Administrator) have access to this function. Some of these reports are presented in On-Screen format and can be printed using the browser's print function.

'Exports' loads the data into an Excel spreadsheet. Users can then save the spreadsheet and manipulate data and create reports according to their requirements.

Reports and Exports available to CoE (Administrator) users include:

•

- CoE and Student Export
- Course Cost Comparison Export
- Course Duration Comparison Export
- Course Export
- Course Location Export
- Course Name Change Export
- Provider And Student Defaults Export
- Providers without GeoCode Data export
- Student Contact Details Export
- Student Course Variation Export
- Welfare Arrangement Details Export
- ARC Enrolment By Student By Course Export
- ARC Enrolment Statistics/ARC Amount Calculation
- ARC Raw CoE Data Export
- CoE Statistics by Country report
- CoE Statistics report
- Individual Provider report (PEO details and Course List)
- Student Course Variation (SCV) Statistics report
- User Statistics report

# 5 PROVIDER HOME PAGE SCREEN ALERTS

When you log onto PRISMS it opens at the user's home page.

This section will address the tabs for a typical Confirmation of Enrolment (CoE) Administrator level user. The three tabs you will see are Outstanding CoEs, DIBP Visa Actions and Welfare Arrangements.

## 5.1 Outstanding CoEs Tab

This tab lists the CoEs that are incomplete in some way and require further action. The figure in brackets indicates the total number of records on the tab. These are the CoEs that have a status **saved** and are waiting to be submitted or they are **pending** and are waiting to be approved or cancelled. By double clicking on the line the CoE will be opened in Edit mode.

The action taken after opening will determine what happens to the record on the list. If the Save CoE/Student button is clicked then the record will remain on the list awaiting further action. If the Approve CoE button is clicked then the status of the CoE will change to "Approved" and the record will be removed from the list. Clicking the Cancel CoE buttons the status of the CoE will change to "Cancelled" and the record will be removed from the list.

## 5.2 DIBP Visa Action Tab

Each day the Department of Immigration and Border Protection (DIBP) sends updates to PRISMS of any student visa status changes. Some of these cause CoE status changes that may be of interest to providers and require further action. Any visa updates for your provider that may need action are displayed on the DIBP Visa Action tab. The number of records that are currently requiring action is displayed in brackets on the tab.

Double clicking on a record will open the DIBP Visa Action screen for that record. The top part of the screen displays some student details including:

Student Name, Provider Student ID, Course Name and ID, CoE Status and course dates.

There are four headings on the page containing all the relevant information of the student and the visa update.

## 5.2.1 Background

This is a system generated explanation of the update PRISMS received from DIBP and some other basic information:

In brief there are 6 main themes to these messages and in broad terms they are:

## **Broad Message Meaning**

- 1: DIBP have **overturned a previous visa grant or visa cancellation** which has brought the CoE back to life. You will either need to report on the CoE or bring the student back to study.
- 2: DIBP have cancelled a visa for a CoE that has changed the status. You

need to determine if the student is allowed to continue studying.

- 3: DIBP have **refused a visa application** for a CoE and has **not changed its status**. You need to determine if the student if the student is allowed to continue studying.
- 4: DIBP have **ceased the visa** for a CoE which has **not changed its status**. You need to determine if the student is allowed to continue studying.
- 5: DIBP have **ceased the visa** for a CoE and the student **no longer holds a student visa for the course**. You need to determine if the student is allowed to continue studying. You **must also report on or cancel the CoE**. You need to contact the student and get them to contact DIBP.
- 6: DIBP responded to a SCV with a "Decision Not to Cancel the visa" or a "Grounds do not exist to cancel the visa", the CoE status has changed. Your action depends on the status of the CoE after the message. See section 6.25 for details.

For a complete list of possible messages and actions refer to the table at section 6.2.5.

# 5.2.2 CoE Event History

This section contains the history of all the CoE Events for the relevant CoE. It allows the user to see at a glance what events have occurred in relation to the CoE:

Only the last five events from the CoE history are displayed in this list. You can access a full history of this CoE by clicking on the full list icon below the list.

## 5.2.3 Recommended Course of Action

This is the important part of the screen. In this section the system provides a recommended course of action. To ensure the student's visa status and the records in PRISMS are correct it is important that the recommended course of action is undertaken. Often it will require forwarding information on to the student. The steps in doing this are covered later:

For a full list of possible messages and actions refer to the table at section 6.2.5.

## 5.2.4 Action Taken

This is a free text field that allows the user to enter notes on any action taken. These notes are not stored in PRISMS but are only entered so they can be printed out on a paper record. The type of notes entered will depend on why a record is being printed. You may wish to keep a copy for your records or to provide a copy for the student:

One way of managing these alerts is to print them out then delete them (Mark as Read), then follow up with the paper copy. In larger organisations this will help avoid the duplication of effort.

When you have finished a copy can be printed by clicking the Print button.

Clicking the Mark as Read button closes the record and removes it from the list on the DIBP Visa Action tab.

# 5.2.5 System Messages and Actions

All the messages and the recommended actions are generated by the system. This table lists all the messages and the associated recommended actions.

**NOTE** In some of the messages the system refers to various CoE statuses. Because these vary within messages we have used the following symbols to identify the CoE status. Where you see these symbols then substitute the actual CoE status.

<Status> = the current status of the CoE after the message.

<Pre><Pre>reviousStatus> = the status of the CoE before the message.

## Message

1 A visa granted message or visa cancellation overturned message has been received from DIBP for the CoE which previously had a status of '<PreviousStatus>'. The message from DIBP has caused the CoE status to be changed to '<Status>'.

Where a student visa has been cancelled by DIBP, a student is entitled to request a review of the visa cancellation; in this case the visa has been re-instated. It is up to the provider to decide whether the student can re-commence studies with them.

2 A visa cancellation message has been received from DIBP for the CoE that had the previous status of Visa Granted, Studying or Reported on. The message has changed the status of the CoE to '<CoEStatus>'.

If the CoE had the status of Approved/Visa Granted this student will not/should not be commencing in the course.

If the CoE was Studying or Reported On the student is not able study without:

a current student visa;

O

 a bridging visa with study rights; and, a current CoE;

## **Recommended Action**

The Recommended Actions will varying depending on the changed Status of the CoE

 For those CoEs' that have the status of 'Approved', 'Visa Granted', or 'Studying'

If the student **is not** studying with you on this course:-

- you can report on the CoE;
   or
- the student can come back to study.

If they **are still** studying, but you created another CoE, you can report on the CoE with the SCV reason of 'Student Enrolled in the Same/Another Course (at the Same Provider)'.

2. For those CoEs' those have the status of 'Finished'.

If the period of study on this CoE is correct, no further action needs to be taken.

However if the student for this CoE did study a different period than is described by the CoE i.e. they finished at an earlier date, please contact the PRISMS Help Desk for assistance to correct the period of study.

Firstly, you should determine if this student is allowed to continue study. You can do this by checking DIBP's <a href="Entitlements Verification Online"><u>Entitlements Verification Online</u></a> (EVO) system.

You may also wish to contact the student and inform them that they must speak with DIBP and determine their options.

## Message

3 A visa application refused message has been received from DIBP for the CoE that had the status of 'Approved', 'Studying, or 'Reported On'. The message has not changed the status of the CoE.

If the CoE had the status of Approved/Visa Granted this student will not/should not be commencing in the course.

If the CoE was Studying or Reported On the student is not able study without:

a current student visa;

or

 a bridging visa with study rights; and a current CoE;

4 A 'visa ceased' message has been received from DIBP for the CoE that had the previous status of Studying or Reported on. The message has not changed the status of the CoE

The student is not able to study without:

a current student visa;

or

a bridging visa with study rights; and a current CoE; **Recommended Action** 

Firstly, you should determine if this student is allowed to continue study. You can do this by checking DIBP's <u>Entitlements Verification Online</u> (EVO) system

You may also wish to contact the student and inform them that they must speak with DIBP and determine their options.

Firstly, you should determine if this student is allowed to continue study. You can do this by checking DIBP's <u>Entitlements Verification Online</u> (EVO) system

You may also wish to contact the student and inform them that they must speak with DIBP and determine their options.

5 A 'Visa Ceased' message has been received from DIBP for the CoE that had the previous status of '<PreviousCoEStatus>'. The message has changed the status of the CoE to '<CoEStatus>'.

This student no longer holds a student visa for this course. You can contact the student for further information or to confirm if the student holds another visa that entitles them to study in Australia, you can check on DIBP's *Entitlements Verification Online* (EVO) system

You must also report on or cancel the CoE.

You may also wish to contact the student and inform them that they must speak with DIBP and determine their options.

## Message

6 DIBP has responded to an SCV raised against this CoE with either a 'Decision Not to Cancel the visa' or 'Grounds do not exist to cancel the visa' message. The CoE previously had a status of 'Finished', 'Cancelled' or 'Reported On'. Receipt of this message has changed the status of the CoE to '<CoEStatus>'.

## **Recommended Action**

The Recommended Actions will varying depending on the changed Status of the CoE

1. For the CoE's those do not end up at the status of 'Finished'.

If the student **is not** studying with you on this course:-

- you can report on the CoE;
- or
- the student can come back to study.

If they **are still** studying, but you created another CoE you can report on the CoE with the SCV reason of 'Student Enrolled in the Same/Another Course (at the Same Provider)'.

2. For the CoE's those have the status of 'Finished'.

If the period of study on this CoE is correct, no further action needs to be taken.

However if the student for this CoE did study a different period than is described by the CoE i.e. they finished at an earlier date, please contact the PRISMS Help Desk for assistance to correct the period of study.

# 5.3 Welfare Arrangements Tab

This tab is an information only tab. The message on the tab will advise the user to how many current or future Welfare Arrangements are current for the provider.

Welfare Arrangements are put in place by the provider for students who are the primary applicant on a visa and are under the age of eighteen at the time when they commence study. Welfare arrangements usually cover the period from commencement of study until the student's eighteenth birthday.

Details on all the current and future Welfare Arrangements can be exported to a spreadsheet if required by clicking on the "Welfare Arrangements Export" link in the message.

# **6 FREQUENTLY ASKED QUESTIONS**

### 6.1 Introduction

## Q: Why do we have to have this system?

**A:** PRISMS is an important feature of the Government's overall strategy to strengthen the integrity of the education and training export industry. The health of this industry depends on its reputation for excellence and integrity. The previous paper-based system for confirmation-of-enrolments was susceptible to forgery and fraud. The electronic system is more secure and significantly reduces malpractice. It also provides evidence relevant to providers' compliance with legislative requirements and a reliable and comprehensive set of data on the education and training export industry.

## 6.2 **Security/Privacy**

# Q: How will the Commonwealth guarantee the privacy of business information and student information on the PRISMS system?

**A:** Department of Education and Training is responsible for making PRISMS as secure as possible. It is accessible only to those people issued with a Login Identifier and Password. There are three different levels of access available to providers, CoE Agent, CoE Create and CoE Administrator, and only those with the CoE Administrator and CoE Create levels of access will be able to obtain reports on the provider's enrolments. Users are only able to access information from providers they have access to work for, and not that of other providers or students enrolled with other providers.

PRISMS enforces monthly password changes and the use of 'strong' passwords. Multiple unsuccessful attempts to access PRISMS with a particular user identifier results in a user account being locked so that it cannot be used for access to PRISMS. A history of all transactions made in PRISMS is kept. All data sent between the client's web browser and the web server is encrypted.

The ESOS amendments provide specifically for exchange of information between Department of Education and Training, DIBP and the State/Territory education authorities for the purposes of administration of the ESOS Act 2000 and the Migration Act. The provisions of the Federal Privacy Act apply to management of the data between those Departments. Providers need to advise students that their enrolment information will be provided to government.

# Q: Why is there a need for details such as date of birth on the PRISMS Registration Request-CoE Form?

**A:** This is part of PRISMS for additional security for possible password changes.

## Q: What happens if a user forgets their password?

**A:** If an individual user forgets their password, they just click on the 'Forgotten your Password' link on the PRISMS Home page. The system will prompt the user for their email address, date of birth, secret question and answer, and if everything is validated correctly, an e-mail will be forwarded advising of the new password. Should you have any difficulty logging on, then you should ring the PRISMS Help-Team on 61-2-6102 8960.

## Q: Is there a backup if something happens to the PRISMS site?

**A:** Backups are done regularly to the PRISMS website servers and database server.

## Q: What if a provider's Internet Service is down?

**A:** If the need to issue a CoE is urgent, the provider will have to make alternative arrangements for issuing CoEs, e.g. via an internet café, library or a home-based computer with internet access.

## Q: What happens if there is a global internet failure?

**A:** Generally, the nature of the Internet means that if one particular route between one computer connected to the internet and another computer fails, one or more alternate routes exist. In the case of a catastrophic failure resulting in access to PRISMS via the internet being unavailable for a lengthy period, alternative arrangements for the confirmation of enrolment for student visas will be made available.

# Q: What if a staff member responsible for inputting student information into PRISMS leaves?

**A:** Providers are responsible for notifying Department of Education and Training as soon as the staff member responsible for inputting information into the CoE leaves, or is about to leave their employ. They need to contact the PRISMS Help Team on 61-2-6102 8960 to have the access for the user/staff member removed.

# Q: What happens when a provider decides to stop using an agent who has been authorised to create CoEs?

**A:** Providers are responsible for notifying Department of Education and Training of any change to their arrangements with an agent, so that their access arrangements can be altered if necessary. If the provider were to delay advising Department of Education and Training, the agent could continue to create CoEs, which would be sent to the provider for authorisation. Without provider authorisation of the CoE, the relevant students would not be able to obtain a student visa.

## 6.3 Access to PRISMS

# Q: What is the difference between the CoE Administrator, CoE Create and the CoE Agent access types?

**A:** CoE Agent and CoE Create access allows users to create a new CoE by entering student information into PRISMS. The CoE Administrator access type allows the individual user to approve the final CoE. Only an approved CoE can be printed by the user and is forwarded from Department of Education and Training to DIBP.

# Q: Should each person in our institution and our agents accessing PRISMS fill in the form and have their own user name and password?

**A:** The provider needs to complete one PRISMS Registration Request-CoE Form for each individual who will be accessing PRISMS. Each user has to have their own user account created. This has been done so that providers can run reports on the number of CoEs created and issued by any one user, for example, a provider may wish to know how many CoEs were created by a certain agent on behalf of their institution in a twelve month period.

## 6.4 Provision of CoEs to Students

## Q: Does the student need to provide a CoE to DIBP?

**A:** Yes. The provider must send the student a copy of the CoE. This can be done by faxing a copy to the student or mailing a hard copy to the student. The student must present a paper copy of the CoE to the DIBP post at the time of visa application. The CoE form is validated by DIBP matching its details with those transmitted from Department of Education and Training.

## Q: Why is there still a need to provide a paper copy of the CoE to the student?

**A:** To facilitate identification of the student and the DIBP post matching the paper copy with the electronic version on their system. A paper copy provides a student with a sense of security, facilitates passport issue or currency transfers in some countries, assists in efficient visa processing and allows for processing of a visa application to commence in the event of DIBP (offshore) not having received the data from Australia due to a transmission failure. Provision of a paper copy also assists with clarification where a student has multiple CoEs in PRISMS and provides evidence for investigations where attempted abuses of PRISMS may occur.

## Q: Are we able fax a copy of the CoE to the student?

A: Yes. As long as the CoE and CoE Code is legible when it is presented to DIBP.

## Q: Why is the Under 18 Student Welfare Letter required?

**A:** On 16 April 2003, the letters for providers to confirm appropriate accommodation and welfare arrangements and to approve changes of these arrangements for students under 18 were removed from DIBP's website. These letters are now only available from PRISMS.

When you first create a CoE, you will have access to print the "Under 18 Student Visa Applicant – Education Provider's Confirmation of Appropriate Accommodation/Welfare" letter. Once the CoE status changes from Approved to Visa Granted/Studying, you will then have access to print the "Under 18 Student – Education Provider's Approval to Change Accommodation/Welfare Arrangements" letter if required.

The welfare letters are only accessible for students under 18 who have a CoE created for them. The 'View/Print/Change Student Welfare Letter' link will be displayed on the 'View / Edit CoE' screen. This link will allow you to reprint the letter, update the information regarding the arrangements - and automatically advise DIBP of the change - or process your non-approval of the welfare arrangements.

Q. If a provider is willing to take on responsibility for approving welfare and accommodation for an under 18 year old student, and the student needs evidence of this for visa pre-approval processes, what can the provider do?

**A.** The student visa application form and question 64 requires that the student obtain a written statement from the child's education provider(s) stating that accommodation, support and general welfare arrangements for child are appropriate.

Providers who will undertake to approve welfare arrangements for under 18 students should include a statement on the "letter of offer" they issue the student, such as:

"(Education Provider's name) will approve the accommodation, support and general welfare arrangements for (student's name). A CAAW letter will be issued to (student's name) outlining the type of welfare arrangements and period of the nominated welfare period when a Confirmation of Enrolment certificate is issued.

Information regarding care arrangements for students under 18 can still be found at the DIBP website <a href="http://www.immi.gov.au/Business/Pages/education-providers/roles-responsibilities.aspx">http://www.immi.gov.au/Business/Pages/education-providers/roles-responsibilities.aspx</a>. You can also find this link posted at the bottom of both welfare letters on PRISMS.

### 6.5 Variations to CoEs

Q: What do we do if we make mistakes when completing the student details for the CoE system?

**A:** If the CoE is 'Saved' or 'Pending' (i.e. it has not been 'Approved') it can be amended. A user with CoE Administrator access can update student information and then cancel the CoE and create a new one using the updated student record. A copy of the new CoE must be sent to the student.

Q: Once a CoE is authorised, who can cancel it?

A: Only a user with the CoE Administrator access type can cancel a CoE.

Q: Reporting on the wrong Student – What to do?

**A:** If you have reported incorrectly, or against the wrong student, the student is still required to report to their nearest DIBP office within the 28 days. Where the student claims to have been incorrectly reported, they will be asked to fill out a complaint form to be faxed or emailed to Department of Education and Training. Once Department of Education and Training has confirmed that the student was incorrectly or inappropriately reported, the student's NCN will be finalised by the DIBP office.

**Q**: Including comments when Reporting Non-Attendance of Classes or Failing to Meet Course Requirements

**A:** When reporting students using the Variation reason of "Unsatisfactory course progress" or "Unsatisfactory attendance", please ensure that an explanation is included in the Comments section. DIBP Compliance Officers use the comments to assist in their investigation of the reported breach. It is therefore helpful to include some background information surrounding the breach.

# 6.6 Tips on using PRISMS

## Q: How to avoid creating duplicate students

**A:** When creating a Confirmation of Enrolment (CoE) for a student, PRISMS asks you to search for the student first in order to prevent duplicate student records being created. Many providers are unintentionally creating another student record when the same student is already registered on the PRISMS system. This is producing duplicate student records on PRISMS, which makes it more difficult to keep an accurate track of individual students and also impacts on the statistics produced by PRISMS.

# 7 GLOSSARY OF TERMS USED

**PRISMS** Provider Registration and International Students

Management System. PRISMS is a secure database system operated by Department of Education and Training

and DIBP.

**CRICOS** Commonwealth Register of Institutions and Courses for

**Overseas Students** 

**DIBP** Department of Immigration and Border Protection

**CoE** Confirmation of Enrolment, generated through PRISMS.

The CoE is provided to students to verify that they are bona

fide students when applying for a visa.

SCV Student Course Variation. The record a user with CoE

Administrator access creates when they report a change to

student information or changes to a student's course.

**ESOS Act** Education Services for Overseas Students Act 2000

**ESOS Regulations** Education Services for Overseas Students Regulations

2001

**Login Identifier** User identification to control access to PRISMS

**User account** Record of individual user's details, including Login

Identifier, password and other information collected via the

PRISMS Registration Request-CoE Form

**RSD** Registered Signatory Delegate